## 安装手册

# **PRECiV** [版本 2.1.1]

注

本安装手册适用于 PRECiV software。

为确保安全、获得最佳性能并使您能够全面熟悉本软件的安装,我们建议您在使用本软件之 前先充分学习本手册,并在安装本软件时始终将本手册放在手边以备不时之需。为了便于以 后参考,请将本手册存放在工作台旁边方便取用的地方。

#### 目 录

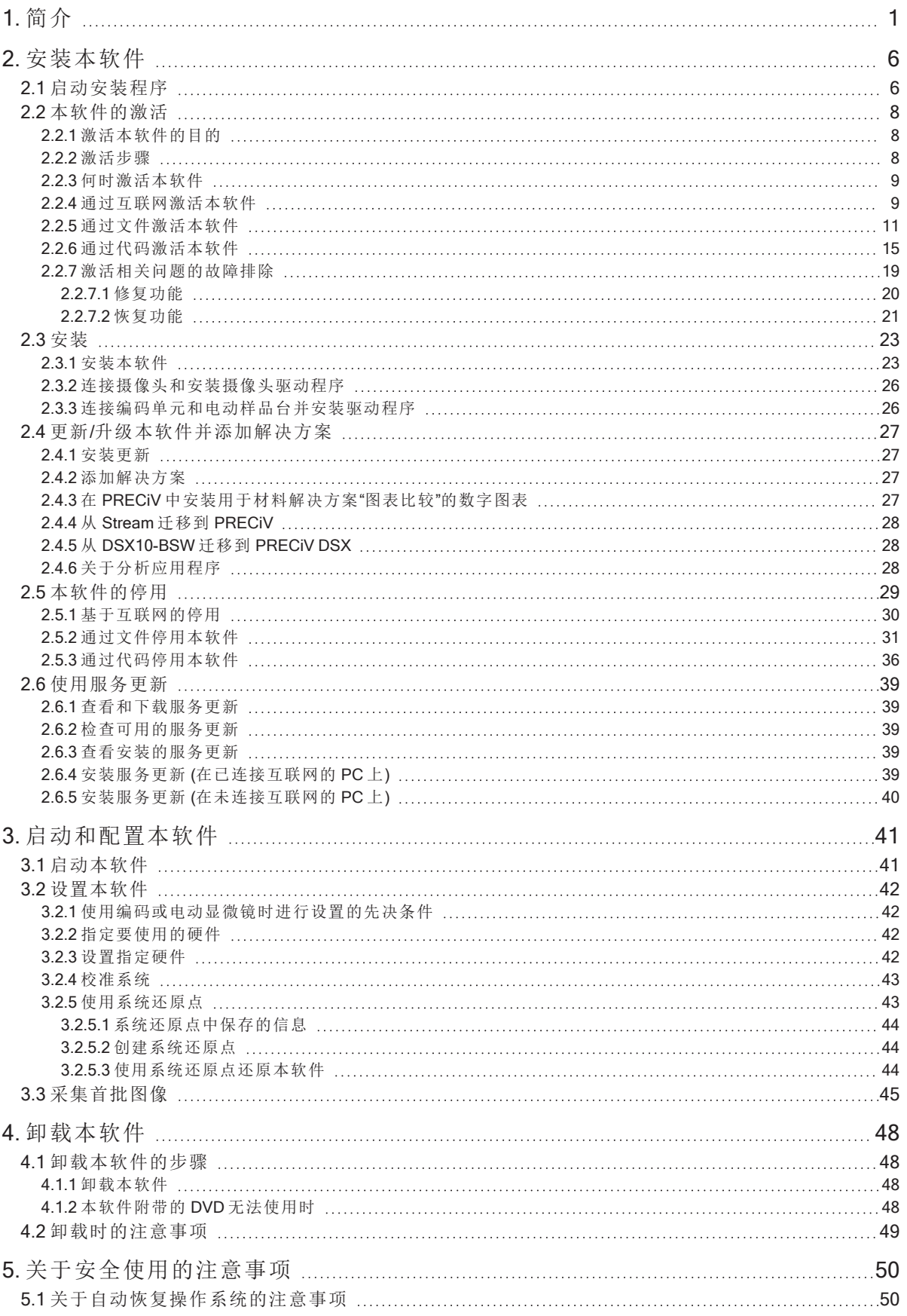

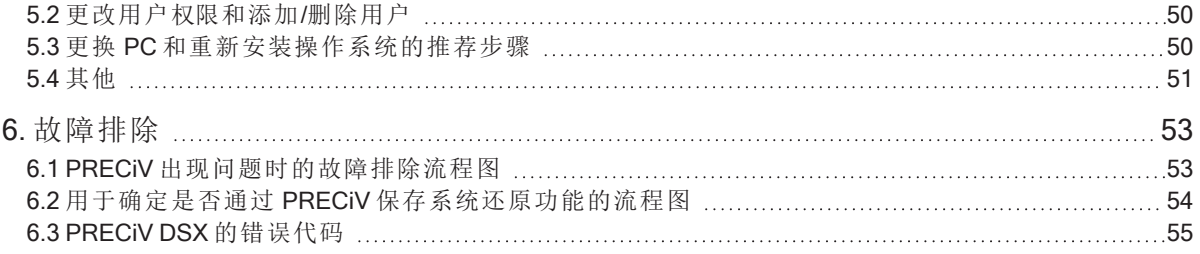

与本手册相关的所有版权均属 EVIDENT CORPORATION 所有。EVIDENT CORPORATION 尽可能使本手册中 所包含的信息精确可靠。尽管如此,EVIDENT CORPORATION 不对与本手册相关的任何事项 (包括但不限于 适销性或对任何特殊用途的适用性) 进行任何类型的明示或暗示担保。EVIDENT CORPORATION 会不定期 修改本手册中描述的软件,并保留在无需通知买方的情况下进行修改的权利。在任何情况下,对于因购买或 使用本手册或其中所含的信息而导致的任何间接的、特殊的、意外的或后续的损害,EVIDENT CORPORATION 均不承担任何责任。未经 EVIDENT CORPORATION 事先书面允许,本文档的任何部分均不 得出于任何目的以任何形式或通过任何手段 (电子或机械) 复制或传输。

#### 开源许可证

请点击此链接了解有关开源许可证的详细信息。 https://www.olympus-ims.com/microscope/preciv/oss-license/

关于软件许可证

本产品根据 MPEG-4 视觉专利组合许可证和/或 AVC/H.264 专利组合许可证授权消费者个人和非商业用途, 用于 (I) 按照 MPEG-4 视觉标准 ("MPEG-4 视频") 和/或 AVC/H.264 标准 ("AVC/H.264 视频") 进行视频编码和/ 或 (II) 解码参与个人和非商业活动的消费者编码的和/或从获得 Via Licensing Alliance LLC 授权的视频提供者 处获得的 MPEG-4 视频和/或 AVC/H.264 视频。

对于任何其他用途均不授予或暗示任何许可证。有关与促销、内部和商业用途以及许可相关的其他信息,可 向 Via Licensing Alliance LLC 索取。请参见 https://www.via-la.com/

商标信息

Microsoft 和 Windows 是 Microsoft Corporation, USA 在美国和其它国家/地区的注册商标。本手册中提及的所 有其他品牌名称和产品名称均为其各自所有者的商标或注册商标。

#### © EVIDENT CORPORATION 保留所有权利 Installation Manual\_PRECiV2.1.1\_ZH\_01

### <span id="page-4-0"></span>1. 简介

本软件的操作指南由本手册 (Installation Manual)、在线帮助和用户手册组成。建议新用户先通过用户手册来 熟悉产品概况,之后使用在线帮助获取更加详细的问题解答。

本安装手册介绍了本软件的安装步骤。有关要结合本软件使用的数字摄像头的安装步骤,请参阅相关数字 摄像头的操作指南。

本软件提供了 5 个等级。

- 采集
- <sup>l</sup> 核心
- 专业
- 桌面
- $\cdot$  DSX
- <sup>o</sup> 解决方案 (已付费) 可以单独添加到本软件。

本安装手册介绍了使用 [Pro] 时的步骤。安装其他等级或解决方案时,在安装过程中可能不会显示本操作指 南中所示的某些对话框,但是,本软件的安装步骤是相同的。

#### 请注意:

安装本软件时需要输入许可证密钥。许可证证书上提供了许可证密钥 (请参见[许可证密钥的重要性](#page-11-3) (第 8 [页](#page-11-3)))。确保保留许可证证书。

#### 请注意:

在安装本软件之前,请阅读要控制的每个设备的安装手册。 此外,有关如何操作已连接设备 (例如显微镜) 的任何信息,请参阅相应的设备手册。

#### 请注意:

连接除 USB 摄像头以外的其他摄像头时, 请在安装本软件之前将其连接至 PC。 连接 USB 摄像头时, 请在安装本软件之后将其连接至 PC。 有关摄像头的连接步骤,请参阅您将使用的摄像头的操作指南。

#### 请注意:

在安装本软件之前,请确保关闭所有正在运行的应用程序。

#### 请注意:

只有在操作系统用户账户被注册为"计算机管理员"的情况下,才能安装本软件。如果该用户账户没有被注册 为"计算机管理员",请与"计算机管理员"联系。

1

(要注册用户账户,请参阅您的 PC 的操作指南。)

关于处置的注意事项

处置本产品时,请务必遵守当地政府的法律和法规。如有任何问题,请与 Evident 联系。

推荐系统需求

要安装和运行本软件,需要满足以下系统需求。

视所用摄像头而定,可能还需要满足更多或更广泛的系统需求。在安装本软件之前,请务必阅读所用摄像头 的操作指南。

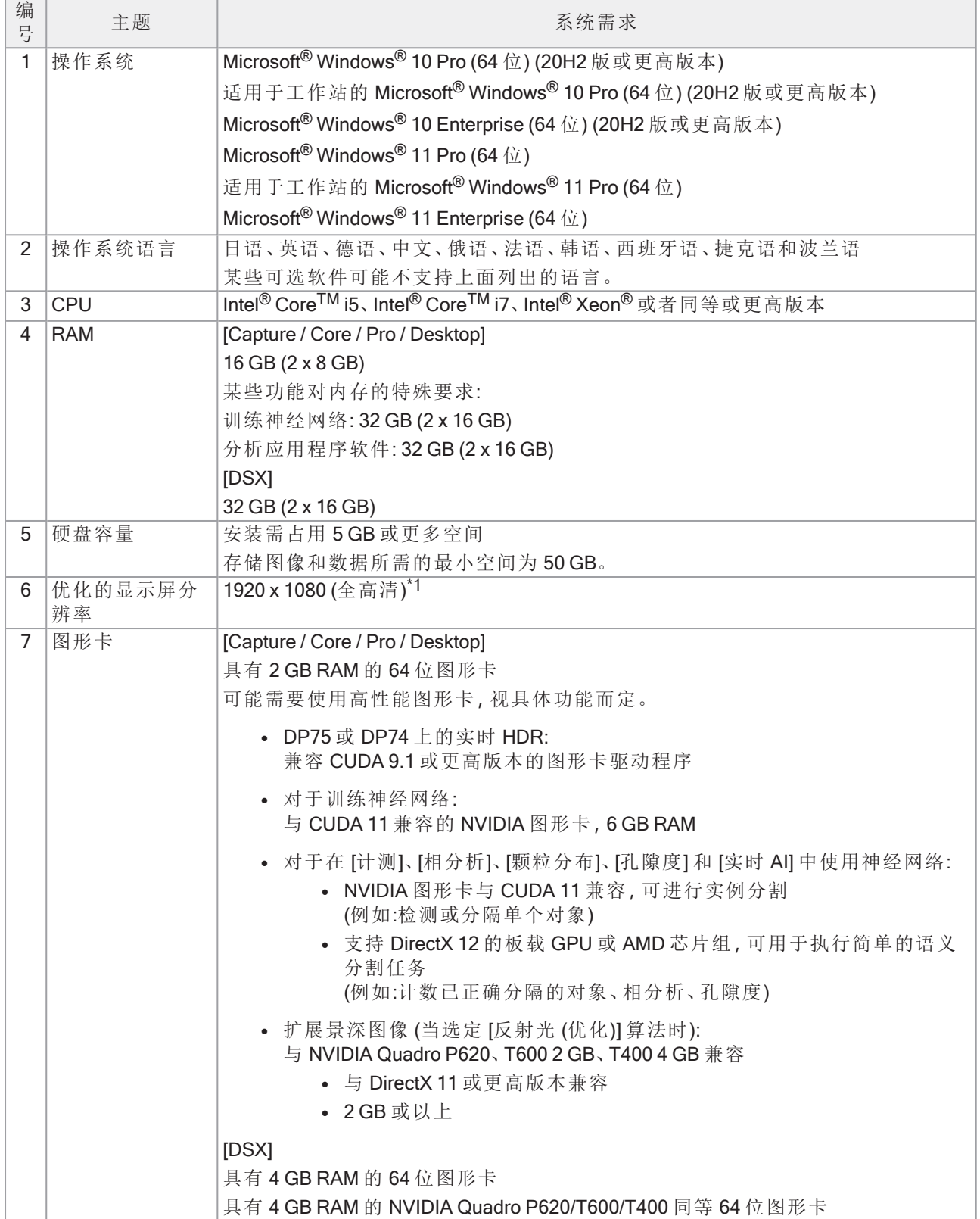

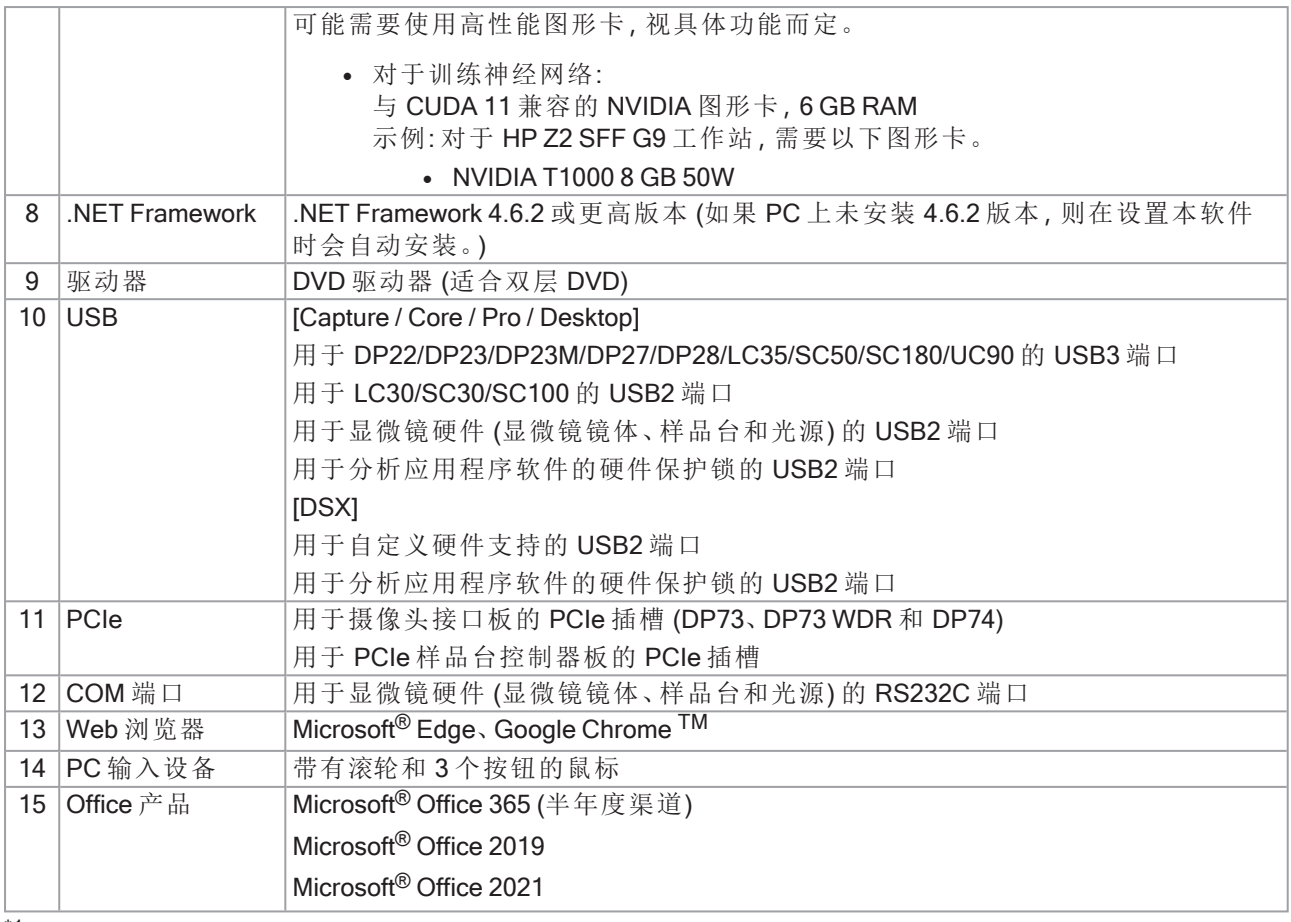

\*1 在 4K 显示屏等大尺寸显示屏上显示本软件时,也可以较小尺寸进行显示。在这种情况下,在桌面上右键 点击以显示"显示设置",然后更改显示比例。

使用 Evident DP 摄像头的专用控制器时,请遵循控制器操作指南中所述的系统要求。

关于使用的注意事项

- 1. 在运行本软件时,如果 PC 进入睡眠模式,则可能出现错误。请务必将 PC 设置为不进入睡眠模式。
- 2. 图像数据可能会意外破损。请务必对数据进行定期备份。
- 3. 运行软件时,请勿连接或断开连接至摄像头的线缆 (包括 USB 连接线)。否则,可能会导致摄像头故 障、应用程序故障或数据丢失。
- 4. 本软件不能同时多次启动。
- 5. 不同等级的本软件 (示例: Core 和 Pro) 不能安装在同一台 PC 上。
- 6. 在安装本软件之前,请阅读要控制的每个设备的安装手册。此外,有关显微镜等相连设备的操作步骤 的任何信息,请阅读相应设备的操作指南。
- 7. 切勿尝试对安装本软件时创建的文件夹和文件进行删除或重命名。否则,本软件可能无法启动。此 外,请勿将桌面指定为安装目标文件夹。
- 8. 如果硬盘驱动器 (HDD) 的可用空间减少,则数据处理速度可能会变得非常缓慢或可能会经常出现错 误。应经常删除不必要的数据文件。
- 9. 请注意,Evident 不会对所记录数据的任何丢失 (损坏) 情况负责。
- 10. 为了使用本软件的报表功能,需要安装 Microsoft<sup>®</sup> Office 365、Microsoft<sup>®</sup> Office 2021 或 Microsoft<sup>®</sup> Office 2019。
- 11. 如果用户账户控制级别较高,则在启动 PC 时可能会出现要求您确认是否同意更改"CodeMeter Runtime Server"的消息。如果出现该消息,请选定 [是]。通过将用户账户控制设置为最低级别,可使该 消息不再出现。
- 12. 安装本软件时,还会安装称为 CodeMeter 的软件。由于本软件许可证由 CodeMeter 控制,因此务必小 心,不要卸载 CodeMeter、删除文件夹和文件,或更改其名称。否则,本软件可能无法启动。
- 13. 要使用本软件,您需要激活许可证。因此,我们建议您将 PC 连接到互联网。
- 14. 可以在 Windows® 上设置的系统保护功能 (创建还原点) 可能会影响 CodeMeter 控制的本软件许可证。 如果您在使用还原功能还原系统后进行许可证身份验证时失败,请参阅 [本软件的停用](#page-32-0) (第 29 页) 并 再次激活许可证。如果您仍然无法验证许可证,请联系 Evident。

#### 关于 PC 设置

根据 PC 设置,扫描可能会在扫描过程中停止,或者可能无法获得完整的摄像头性能。

如果您使用 HP 制造的 Z2 SFF G9,请启动 BIOS 并配置各项。对于其他型号,请参考以下设置。

#### 如何启动 BIOS:

打开 PC 电源,并在显示 HP 徽标时按 [F10] 键。 根据识别监视器的时间,可能无法确认 HP 徽标的显示。 如果由于按 [F10] 键延迟而导致操作系统启动,请重新启动 PC 并重试。

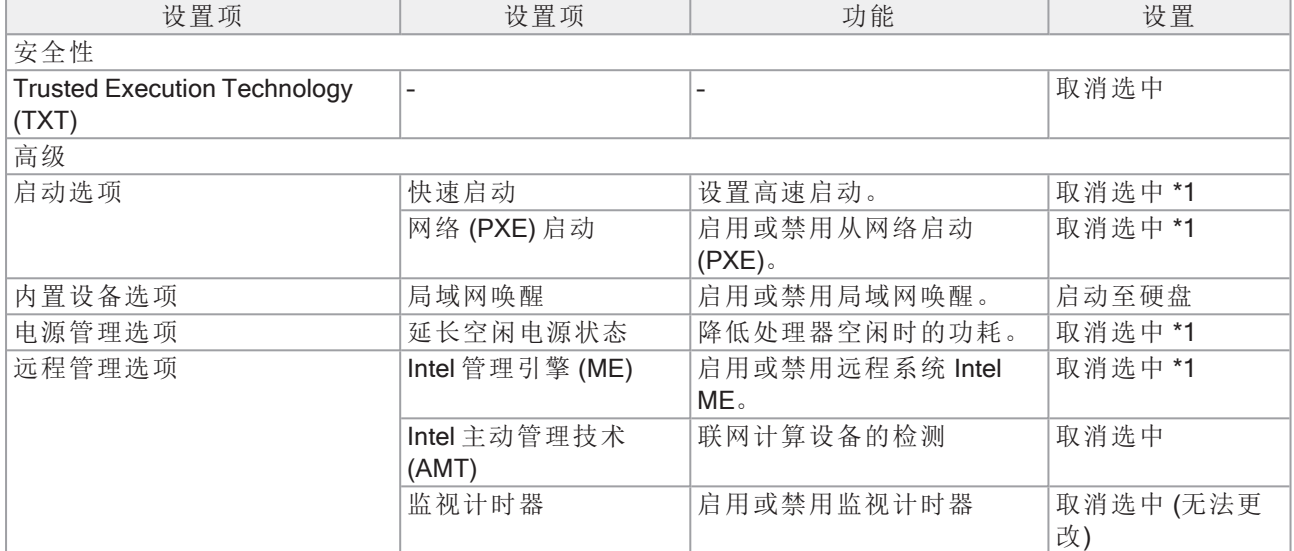

\*1 手动更改的项目 (从 BIOS 默认值更改的项目)

确认以上各项设置完成后,保存 BIOS 设置。

#### 如何检查 BIOS 设置:

点击 [主页] - [系统信息] - [基本系统信息],然后确认 [系统 BIOS]。

#### 如何保存 BIOS 设置:

- 1. 点击 [主页] [保存更改并退出],然后在 [保存更改?] 屏幕上选择 [是]。
- 2. 如果出现 [安全启动] 屏幕,请输入显示的数字并按 [Enter] 键。

### <span id="page-9-0"></span>2. 安装本软件

<span id="page-9-1"></span>本节介绍了本软件的安装步骤。

2.1 启动安装程序

准备以下安装物品。

- DVD-ROM\*
- <sup>l</sup> 本软件的许可证证书 (请参见第 [8](#page-11-3) 页)
- <sup>l</sup> 解决方案的许可证证书 (仅当使用解决方案时)
- USB 闪存驱动器等存储介质 (仅当要安装本软件的 PC 没有互联网连接时)

\* 从网站安装本软件时 也可以通过从网站下载本软件进行安装。

- 1. 访问以下 URL,然后下载安装程序压缩文件 [PRECiV\_VerXXX.zip]。
	- https://www.olympus-ims.com/ja/service-and-support/downloads/
- 2. 解压 ZIP 文件,然后双击解压目标文件夹下的"setup.exe"。
- 1. 启动 Windows®。(以计算机管理员帐户登录。)
- 2. 将 DVD-ROM 插入 DVD 驱动器。
- 3. 点击 [运行 setup.exe]。

DVD RW Drive (D:) OLY-MN...

Choose what to do with this disc.

Install or run program from your media

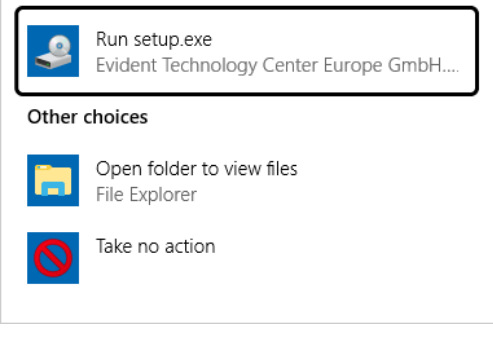

4. 出现 [用户帐户控制] 窗口时,点击 [是] 按钮。

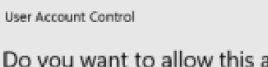

Do you want to allow this app to make changes to your device?

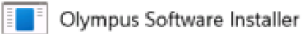

Verified publisher: Evident Technology Center Europe GmbH File origin: Network drive

Show more details

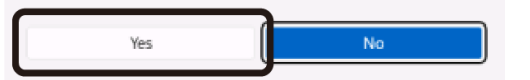

• 安装 Microsoft® .Net Framework 后, 系统可能会要求您重新启动 Windows® 。在这种情况下, 请重 新启动 Windows®, 启动"资源管理器", 然后双击 DVD 驱动器图标。

转至"[本软件的激活](#page-11-0)"。

#### <span id="page-11-0"></span>2.2 本软件的激活

#### <span id="page-11-1"></span>2.2.1 激活本软件的目的

软件激活是将即将安装或已经安装的本软件解锁以供永久使用的流程。

通常情况下,在本软件安装开始时激活许可证,但是,也可以在安装本软件之后再激活许可证。本软件激活 后,可以获得在 Evident 许可证激活服务器中注册的本软件的许可证。

如果您在安装本软件后 30 天内还没有激活许可证,您将不能再继续使用本软件。请务必在安装本软件后 30 天之内激活许可证。

如果您在安装本软件后 30 天之后再激活许可证,请启动本软件并选定 [帮助] > [激活产品] 命令,以激活许可 证。

#### <span id="page-11-2"></span>2.2.2 激活步骤

视互联网连接的可用性以及您所用的 PC 而定,激活步骤会有所不同。有三种类型的激活步骤。无论使用哪 种步骤激活,在客户端 PC 和许可证激活服务器之间交换的数据基本上都相同。这些数据不包含任何个人信 息。

- 1. 通过互联网激活本软件 (第 [9](#page-12-1) 页) 如果运行本软件的 PC 具有互联网连接,则会自动通过互联网进行激活。 建议使用这种步骤。
- 2. 通过文件激活本软件 (第 [11](#page-14-0) 页) 如果要运行本软件的 PC 没有互联网连接,则可通过另一台连接到互联网的 PC 进行激活。
- 3. 通过代码激活本软件 (第 [15](#page-18-0) 页) 通过传输和输入字符代码进行激活。

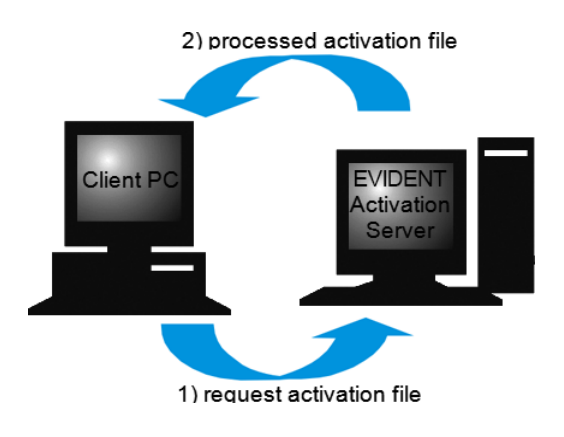

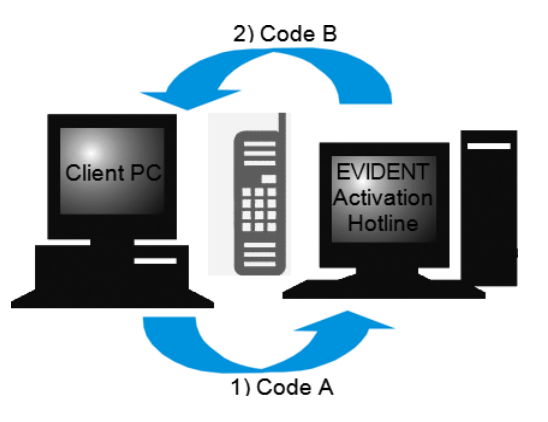

软件激活期间交换的数据

使用基于互联网的激活步骤时,会通过互联网向 Evident 许可证激活服务器自动发送一个请求激活文件 (RAF 文件)。服务器确认该许可证是授权许可证后,会自动送回一个经处理的激活文件 (PAF 文件)。 使用基于文件的激活步骤时,也会传输一个 RAF 文件。但是,使用这种步骤时,需要通过在许可证激活服务 器上进行上传和下载的方式手动传输 RAF 文件。 使用基于代码的激活步骤时,会交换字符代码。

#### <span id="page-11-3"></span>许可证密钥的重要性

安装本软件时,需要输入许可证密钥。 许可证密钥位于随本软件提供的许可证证书上,或者位于 PDF 格式的许可证证书文件上。

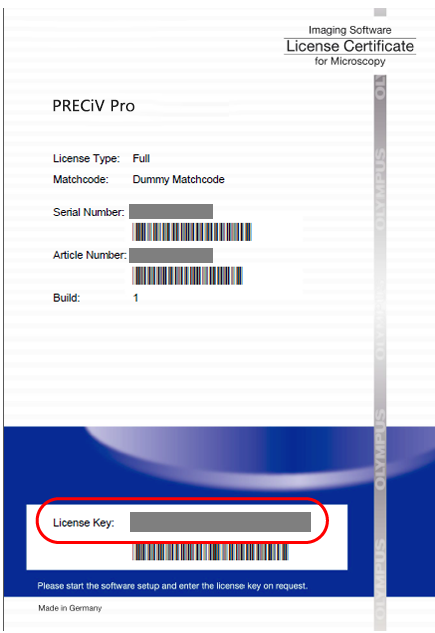

如上所示,可以在许可证证书的红色框中找到安装本软件时所需的许可证密钥。

激活许可证时,许可证激活服务器会检查该许可证是否有效。如果许可证有效,则许可证激活服务器会发回 一个经处理的文件 (PAF 文件)。使用具有互联网连接的 PC 时,此流程会自动运行,并且通常会在数秒之内 完成。

只为软件的每个版本提供了一个许可证密钥。如果您购买的是解决方案,则对于每个解决方案,会为您授予 具有一个许可证密钥的单独许可证证书。安装期间还必须输入这些许可证密钥。

#### <span id="page-12-0"></span>2.2.3 何时激活本软件

只进行安装并不会自动激活本软件。如果您在安装期间未激活本软件,则必须在安装后 30 天内激活。否则, 您以后将无法使用本软件。在激活期间,每天都会显示一条消息,要求您激活许可证,直到您完成激活。 可以通过选定 [帮助] > [激活产品] 命令激活本软件的许可证。此命令只能在尚未激活许可证的情况下使用。

#### <span id="page-12-1"></span>2.2.4 通过互联网激活本软件

1. 可能会出现以下 [选择操作] 对话框。在这种情况下,选定 [安装或维护成像软件],然后点击 [下一步] 按钮。

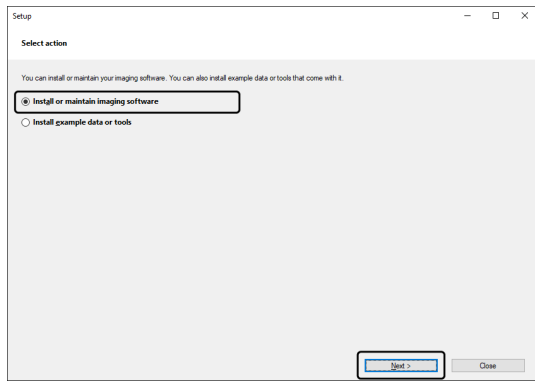

9

2. 当 [提供许可证密钥] 对话框出现时,在其中输入许可证证书上提供的许可证密钥。如果您有多个许可 证密钥 (如用于解决方案),则将其全部输入。

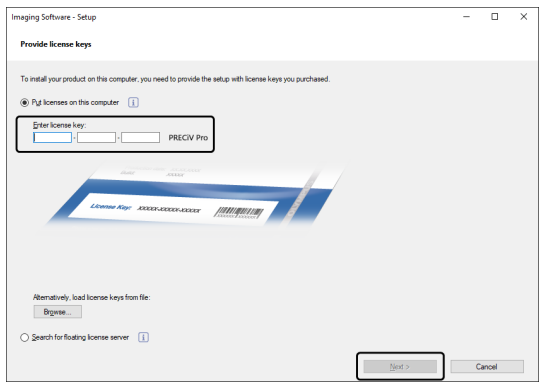

- 3. 点击 [下一步] 按钮。
- 4. 在显示的 [激活许可证] 对话框中,请勿更改预设的 [立即激活 (推荐)] 选项;点击 [下一步] 按钮。

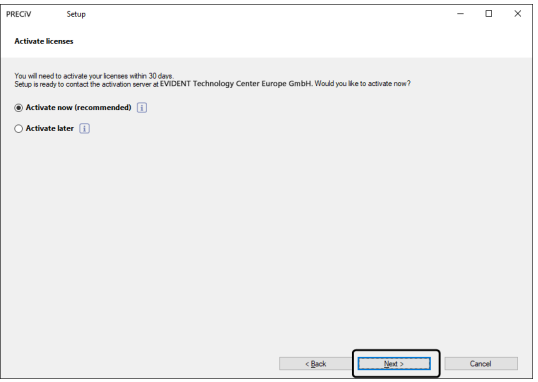

5. 在 [联系激活服务器] 对话框中,点击 [联系服务器] 按钮。

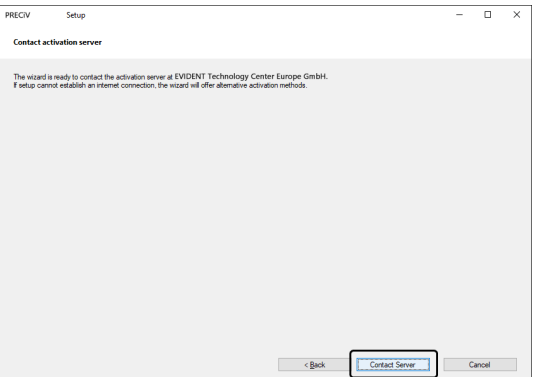

- <sup>o</sup> PC 将连接至许可证激活服务器,并且数据会得到交换。此过程在后台执行。此过程将需要几秒钟 时间。不要试图打断此过程。
- <sup>o</sup> 如果此过程由于某种原因而中断,请与 Evident 联系。

6. 成功激活本软件后,会出现以下对话框。包含有关许可证的最新信息的文件 (EVIDENTLicenseInformation.html) 将保存在您的桌面上。请打印此文件。此外,请将此文件保存到另 一台 PC 上,以便您随时查阅这些信息。点击 [下一步] 按钮继续安装本软件。

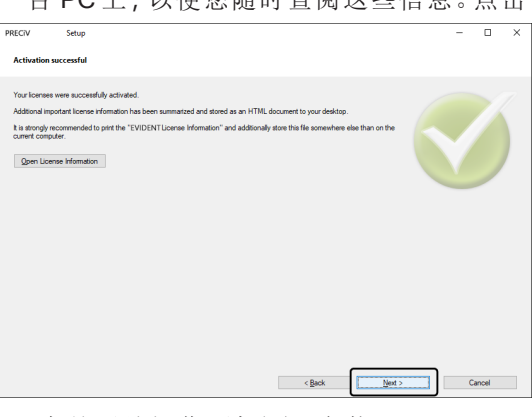

<sup>o</sup> 有关后续操作,请参阅"[安装](#page-26-0)"。

#### <span id="page-14-0"></span>2.2.5 通过文件激活本软件

如果要运行本软件的 PC 没有连接互联网,则可通过其他连接到互联网的 PC 激活本软件。

为此,在第一台 PC 上安装本软件,然后使用第二台 PC (已连接互联网) 与 Evident 许可证激活服务器进行数 据交换。需要在两台 PC 之间传输文件。

准备好您的许可证密钥。

1. 可能会出现 [选定操作] 对话框。在这种情况下,选定 [安装或维护成像软件],然后点击 [下一步] 按钮。

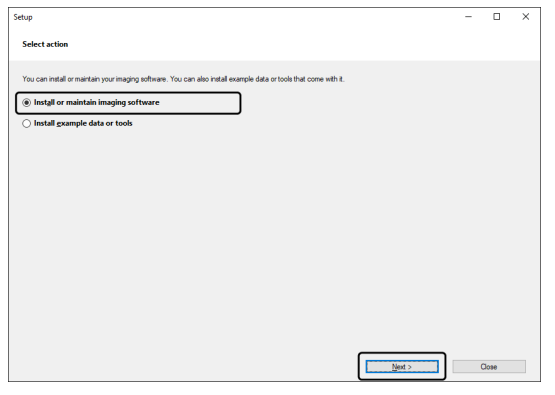

2. 当 [提供许可证密钥] 对话框出现时,在其中输入许可证证书上提供的许可证密钥。如果您有多个许可 证密钥 (如用于解决方案),则将其全部输入。

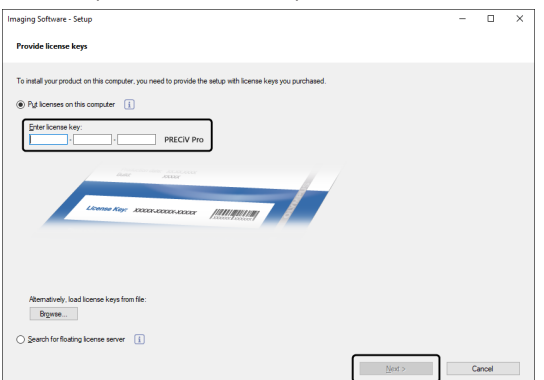

3. 点击 [下一步] 按钮。

- 4. 在显示的 [激活许可证] 对话框中,请勿更改预设的 [立即激活 (推荐)] 选项;点击 [下一步] 按钮。
- 5. 点击 [交换激活文件] 对话框上的 [保存请求文件] 按钮。

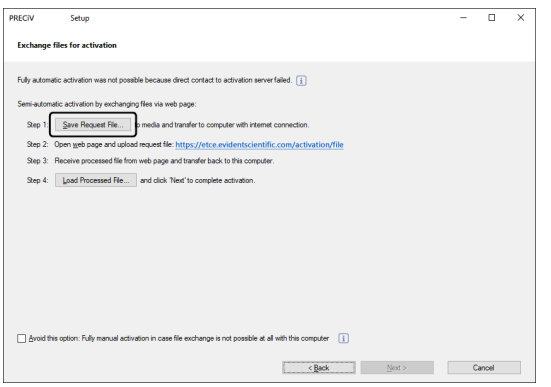

<sup>o</sup> 请勿关闭 [交换激活文件] 对话框。它将用于后续操作中。

6. 打开用于保存请求激活文件的文件夹。使用 USB 等存储介质或可从连接至互联网的第二台 PC 访问 的文件夹作为保存请求激活文件的文件夹。

在 [文件名] 中输入请求文件的名称。使用字母数字字符设置任意文件名。

示例: "PRECiV"

确保 [文件类型] 为 (\*raf) 文件 (请求激活文件), 然后点击 [保存] 按钮。

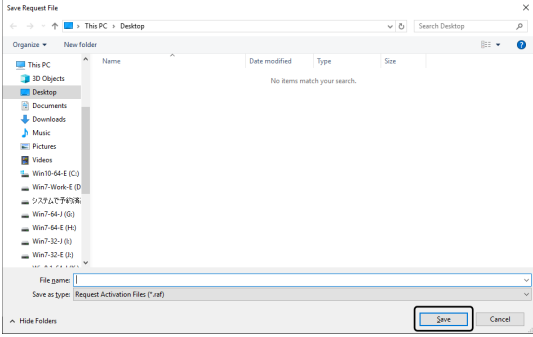

- 7. 切换到第二台 PC,启动 Web 浏览器,然后输入以下 URL。 <https://etce.evidentscientific.com/activation/file>
	- <sup>o</sup> 会显示如下所示的网站。如果需要,可以更改语言。
- 8. 点击 [Choose File] 按钮。

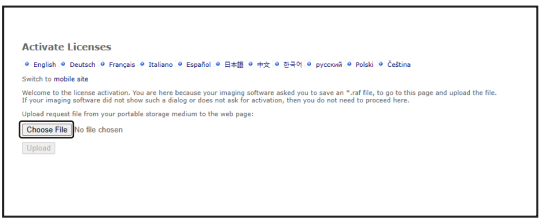

<sup>o</sup> 在完成步骤 8 至 16 之前,不要关闭 Web 浏览器。

<sup>o</sup> 在完成步骤 8 至 16 之前,不要操作 Web 浏览器上的 [下一步]、[返回] 或 [更新]。

9. 在 [打开] 窗口上选定请求文件,然后点击 [打开] 按钮。

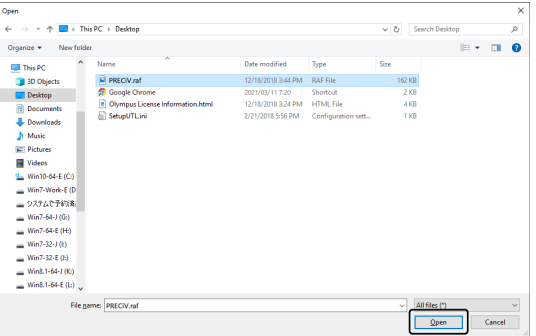

10. 点击 [激活许可证] 窗口上的 [上传] 按钮。

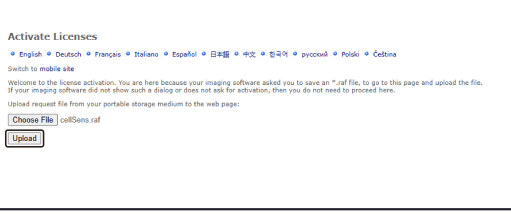

- o 网站会更新。此过程可能需要几秒钟时间。
- 11. 点击 [下载处理的文件] 按钮。

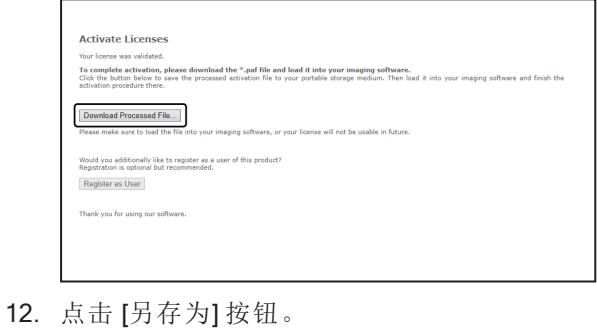

13. 打开用于保存之前下载的处理后文件的文件夹。使用 USB 闪存驱动器等存储介质或可从装有本软件 的 PC 访问的文件夹作为保存处理后文件的文件夹。

Open  $\boxed{\text{Save}}$   $\boxed{\mathbf{v}}$  Cancel  $\rightarrow$ 

在 [文件名] 中输入处理后文件的名称。默认情况下,处理后文件附带的文件名为"license.paf"。使用字 母数字字符设置任意文件名。

示例: "PRECiV" 点击 [保存] 按钮。

Do you want to open or save license.paf (124 KB) from act3.olympus-sis.com

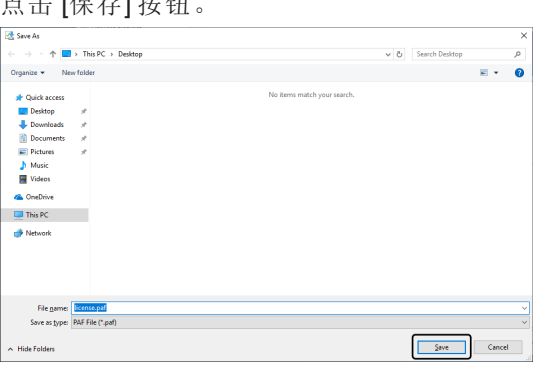

<sup>o</sup> 之前下载的处理后文件附带扩展名 PAF (经处理的激活文件)。

14. 确保出现"下载已完成"消息,然后关闭该消息。

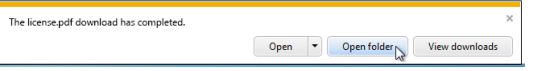

- 15. 确保已处理的文件已经保存,然后关闭 Web 浏览器。
- 16. 切换回装有本软件的 PC。
- 17. 在显示的 [交换激活文件] 对话框中,点击 [载入处理的文件] 按钮。

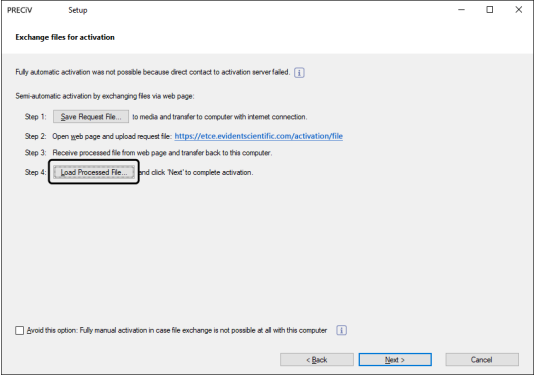

18. 选定保存从许可证激活服务器下载的处理后文件的文件夹,然后点击 [打开] 按钮。

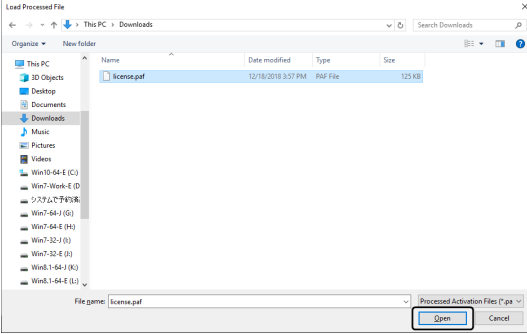

19. 完成下载的文件的载入后,点击 [交换激活文件] 对话框上的 [下一步] 按钮。

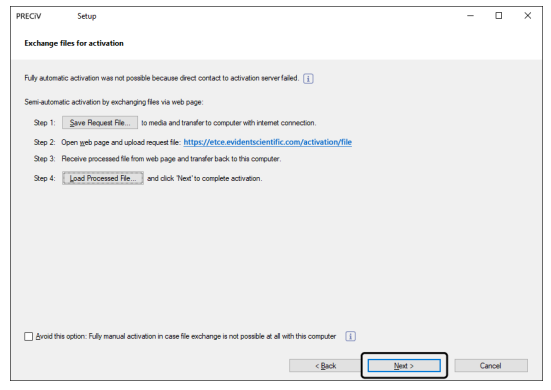

20. 成功激活本软件后,会出现以下对话框。包含有关许可证的最新信息的文件 (EVIDENTLicenseInformation.html) 将保存在您的桌面上。请打印此文件。此外,请将此文件保存到另 一台 PC 上,以便您随时查阅这些信息。点击 [下一步] 按钮继续安装本软件。

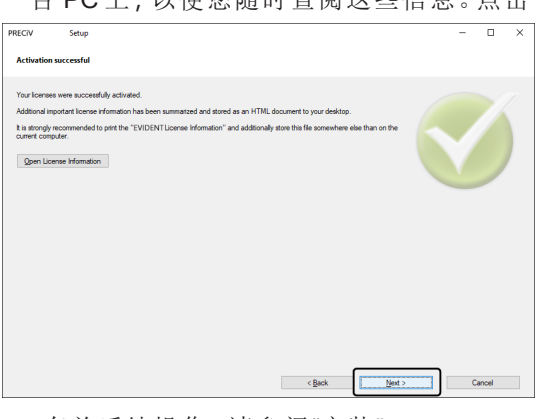

<sup>o</sup> 有关后续操作,请参阅"[安装](#page-26-0)"。

#### <span id="page-18-0"></span>2.2.6 通过代码激活本软件

如果要安装本软件的 PC 没有互联网连接且如果无法在该 PC 与具有互联网连接的另一台 PC 之间进行文件 交换,可以通过传输和输入字符代码的方式激活本软件的许可证。

#### 请注意:

- <sup>l</sup> 使用基于代码的激活时,激活过程不能停止。
- <sup>l</sup> 如果您要在通过基于代码的激活步骤激活许可证后再激活其他许可证,则无法通过基于互联网的激活步 骤或基于文件的激活步骤进行激活。
- <sup>l</sup> 如果激活是通过基于代码的激活步骤进行的,则也必须通过基于代码的停用步骤进行停用。
	- 1. 可能会出现以下 [选择操作] 对话框。在这种情况下,选定 [安装或维护成像软件],然后点击 [下一步] 按钮。

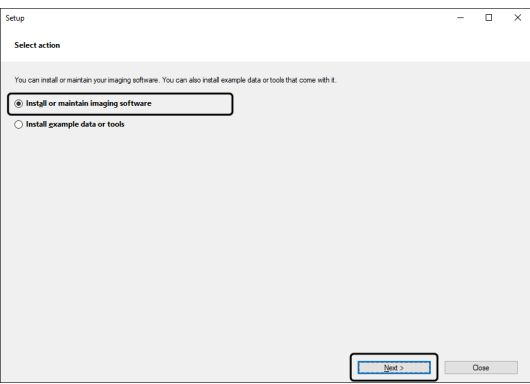

2. 当 [提供许可证密钥] 对话框出现时,在其中输入许可证证书上提供的许可证密钥。如果您有多个许可 证密钥 (如用于解决方案),则将其全部输入。

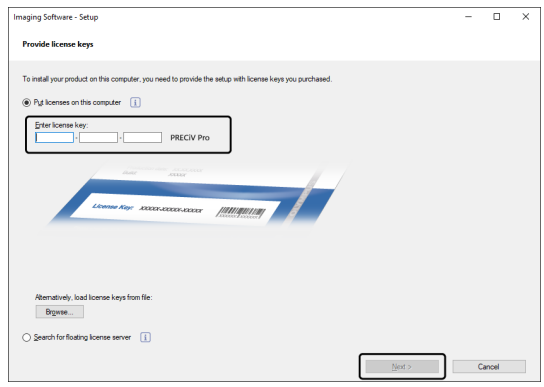

- 3. 在显示的 [激活许可证] 对话框中,请勿更改预设的 [立即激活 (推荐)] 选项;点击 [下一步] 按钮。
- 4. 勾选 [避免该选项: 在该计算机上根本无法进行文件交换时采用完全手动激活] 复选框。

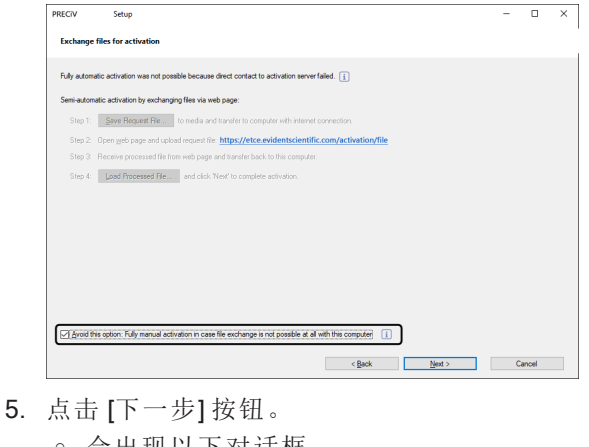

- - o 会出现以下对话框。

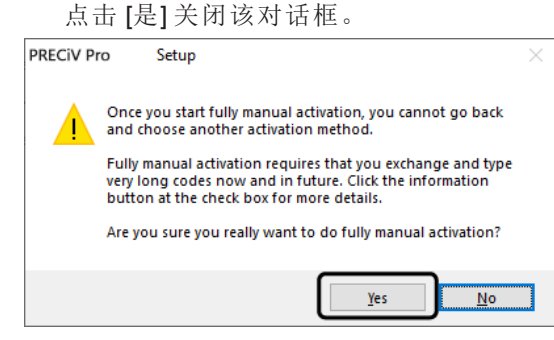

6. 在 [手动激活许可证] 窗口上确认代码 A。

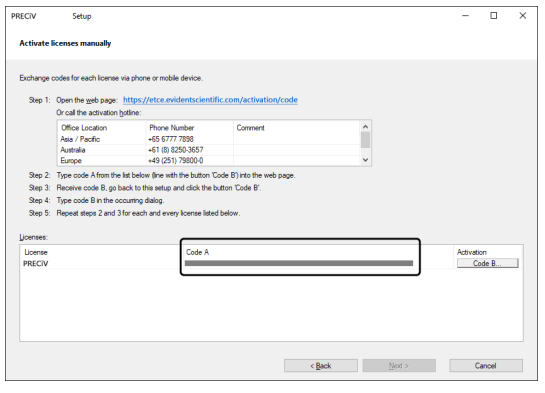

- 7. 切换回用于传输字符代码的 PC,打开 Web 浏览器,然后输入以下 URL。 <https://etce.evidentscientific.com/activation/code>
- 8. 在您访问的网站上输入代码 A,然后选定 [提交]。

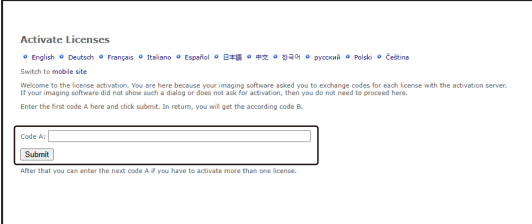

#### 请注意:

小心不要输错代码。

特定示例:

- l(i的大写)、l(L的小写) 或 1 (数字)
- 0 (数字) 或 O (o 的大写)
- <sup>l</sup> 请勿忘记输入"-"(连字符)。
- 9. 在显示的窗口上确认代码 B。
- 10. 切换回装有本软件的 PC,然后点击 [手动激活许可证] 对话框上的 [代码 B] 按钮。

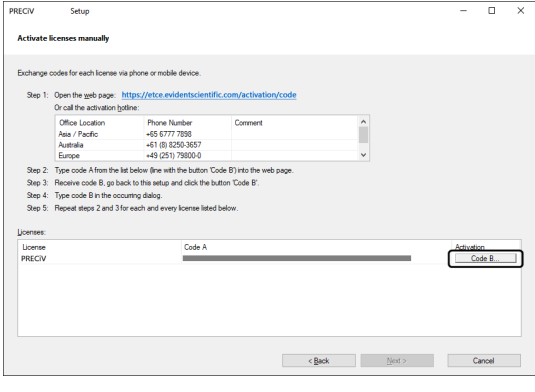

- <sup>o</sup> 会出现 [输入代码 B] 对话框。
- 11. 输入代码 B 并点击 [确定] 按钮。

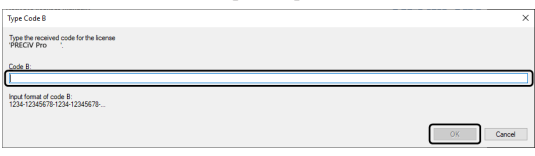

- 12. 如果您有多个许可证,请重复步骤 7 至 11,直到完成所有许可证的代码 B 的输入为止。
- 13. 在 [手动激活许可证] 对话框中,点击 [下一步] 按钮。

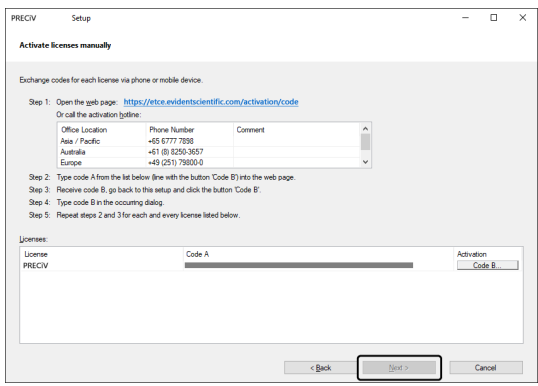

17

14. 成功激活本软件后,会出现以下对话框。包含有关许可证的最新信息的文件 (EVIDENTLicenseInformation.html) 将保存在您的桌面上。请打印此文件。此外,请将此文件保存到另 一台 PC 上,以便您随时查阅这些信息。点击 [下一步] 按钮继续安装本软件。

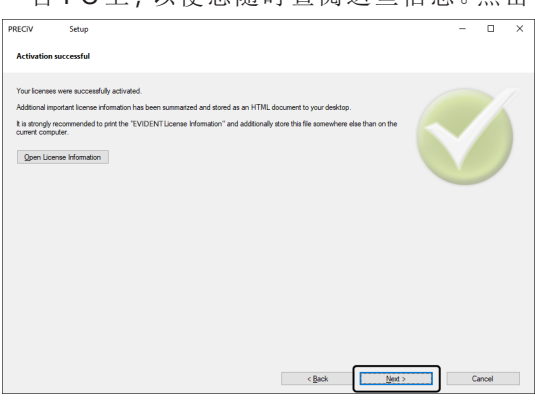

<sup>o</sup> 有关后续操作,请参阅"[安装](#page-26-0)"。

<span id="page-22-0"></span>如果出现与激活本软件相关的问题且您无法启动本软件,请参照以下流程图解决问题。

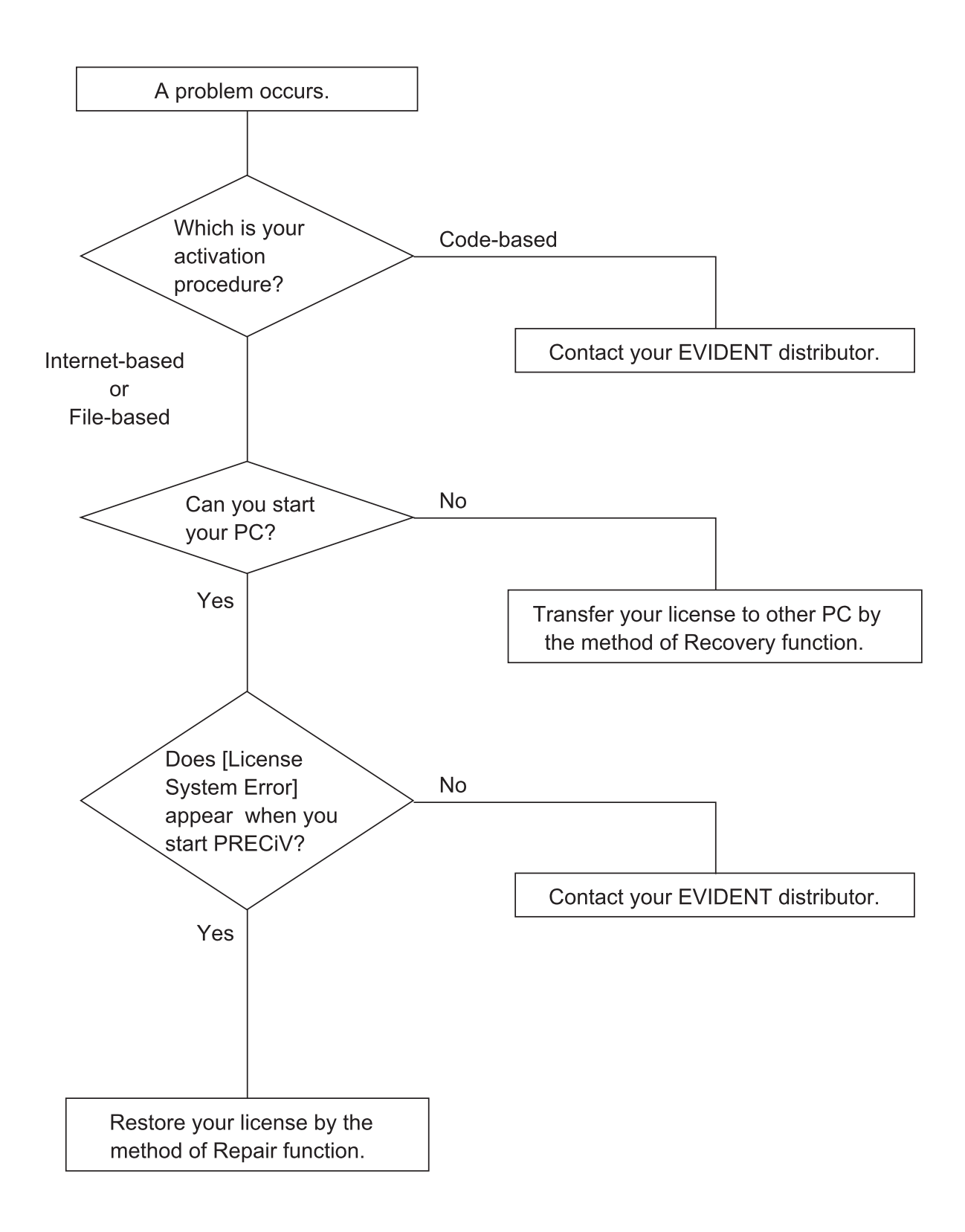

#### <span id="page-23-0"></span>22.7.1 修复功能

如果在启动本软件时出现 [许可证系统错误],可以通过按照屏幕上显示的说明进行操作来还原您的许可证。 如果激活通过[通过互联网激活本软件](#page-12-1) (第[9](#page-12-1)页)或 [通过文件激活本软件](#page-14-0) (第[11](#page-14-0)页) 进行, 则可使用此方法。 但是,如果激活通过[通过代码激活本软件](#page-18-0) (第 [15](#page-18-0) 页) 进行,则不能使用此方法。在这种情况下,请与 Evident 联系。

1. 点击 [许可证系统错误] 的 [修复本地许可证系统] 窗口上的 [修复] 按钮。

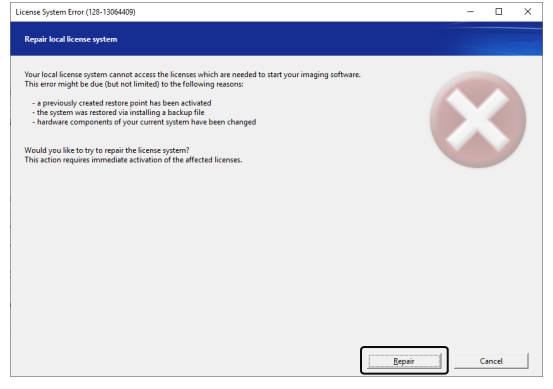

2. 点击 [联系激活服务器] 窗口上的 [联系服务器] 按钮。

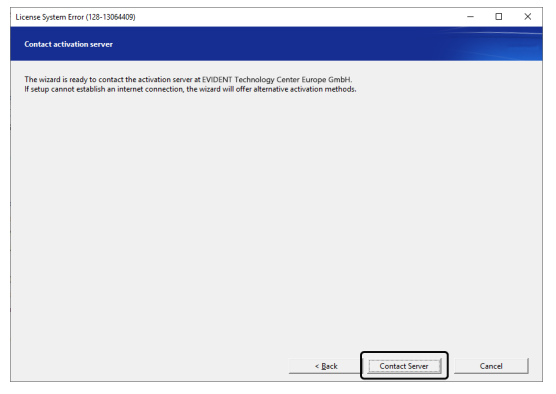

3. 如果激活通过[通过文件激活本软件](#page-14-0) (第 [11](#page-14-0) 页) 进行,则会出现 [交换激活文件] 窗口。 按照[通过文件激活本软件](#page-14-0) (第 [11](#page-14-0) 页) 中步骤 5 之后的步骤进行激活。

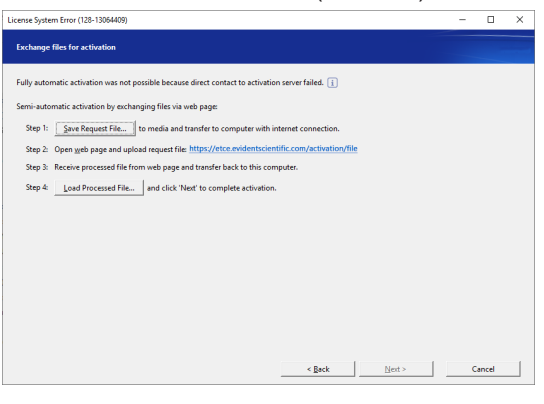

4. 出现 [激活成功] 窗口时,点击 [下一步] 按钮。

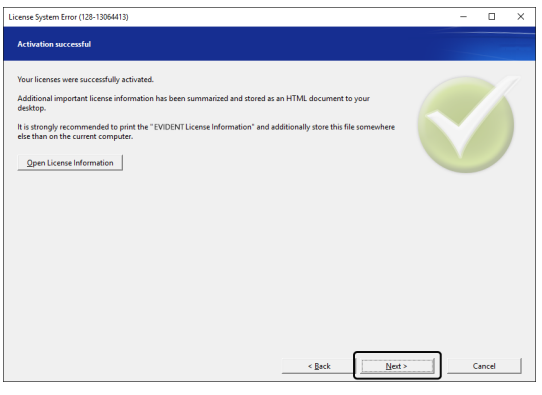

现在,许可证便已恢复。

<span id="page-24-0"></span>2272 恢复功能

如果 HDD 等损坏导致您无法启动与本软件配合使用的 PC,则可使用激活本软件时发放的服务代码将本软 件的许可证传输到一台不同的 PC,从而能够使用本软件。

要使用此方法,需要激活本软件后在 PC 桌面上创建的"EVIDENTLicenseInformation.html"文件中描述的服务 代码。

如果激活通过 [通过互联网激活本软件](#page-12-1) (第 [9](#page-12-1) 页) 或 [通过文件激活本软件](#page-14-0) (第 [11](#page-14-0) 页) 进行,则可使用此方法。 但是,如果激活通过 [通过代码激活本软件](#page-18-0) (第[15](#page-18-0)页) 进行, 则不能使用此方法。在这种情况下, 请与 Evident 联系。

1. 打开"EVIDENTLicenseInformation.html"文件并确认服务代码。

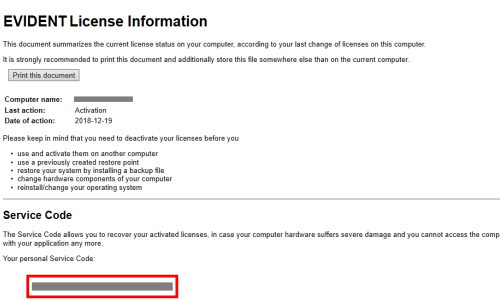

2. 启动 Web 浏览器,然后输入以下 URL 以打开 Evident 服务网站。 <https://etce.evidentscientific.com/licenserecovery> 输入在步骤 1 中确认的服务代码,然后点击 [继续] 按钮。

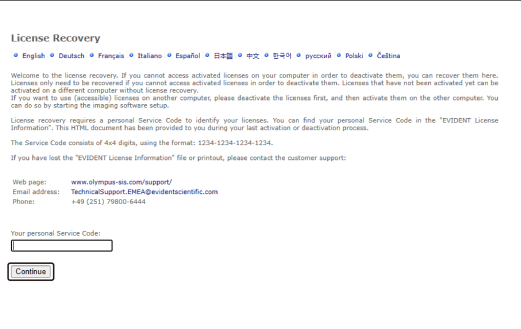

3. 输入个人资料和电子邮件地址,然后点击 [提交申请] 按钮。 许可证恢复密钥将发送至您输入的电子邮件地址。

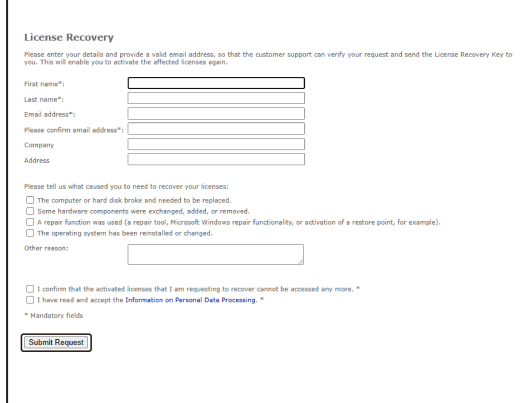

4. 将本软件安装在您将要使用本软件的 PC 上。执行激活时,使用在步骤 3 中获得的许可证恢复密钥。 有关其他操作,请执行"[本软件的激活](#page-11-0) (第 [8](#page-11-0) 页)"中的步骤。

#### <span id="page-26-0"></span>2.3 安装

本节介绍了在 Windows® 上安装本软件的步骤。

<span id="page-26-1"></span>2.3.1 安装本软件

#### 安装前

视您所用的摄像头类型而定,将摄像头连接到 PC 的时机会有所不同。

- 使用 Evident USB 摄像头时: 此时无需将摄像头连接到 PC。
- <sup>l</sup> 使用除 Evident USB 摄像头以外的其他摄像头时: 需要将摄像头连接到 PC。
- <sup>l</sup> 使用其他公司生产的 USB 摄像头时: 不需要将摄像头连接到 PC。
	- 1. 如果您接受显示的许可协议,请选定 [是,我接受许可协议的全部条款。],然后点击 [下一步] 按钮。

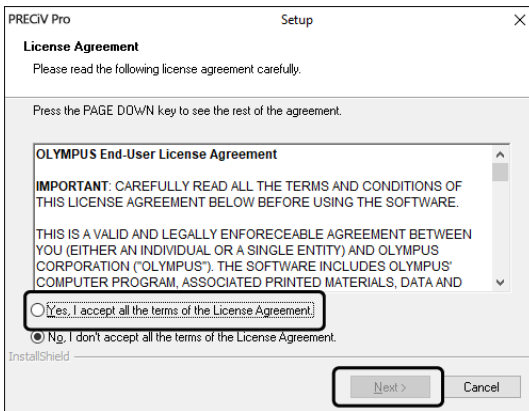

2. 选定语言,然后点击 [下一步] 按钮。

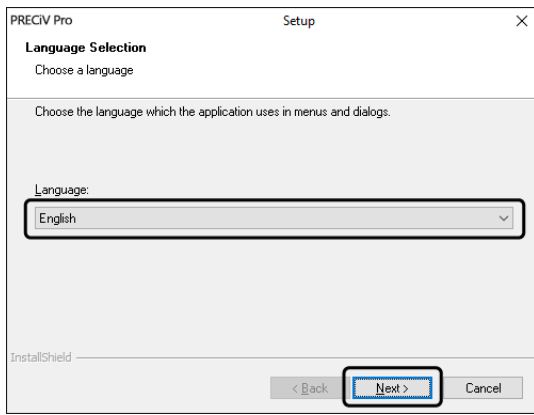

3. 会出现 [选定目标位置] 窗口。如果您要更改目标位置, 请点击 [浏览] 按钮, 然后指定安装本软件的位 置。点击 [下一步] 按钮。

#### 请注意:

如果被选为目标位置的文件夹的名称中包含一个点".",则某些功能可能会失效。请务必选定名称中不 包含点"."的文件夹。

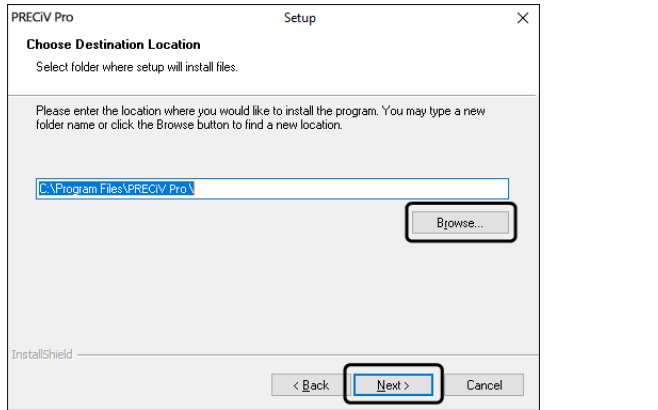

4. 会出现 [选定附加任务] 窗口。确保选中所需任务,然后点击 [下一步] 按钮。

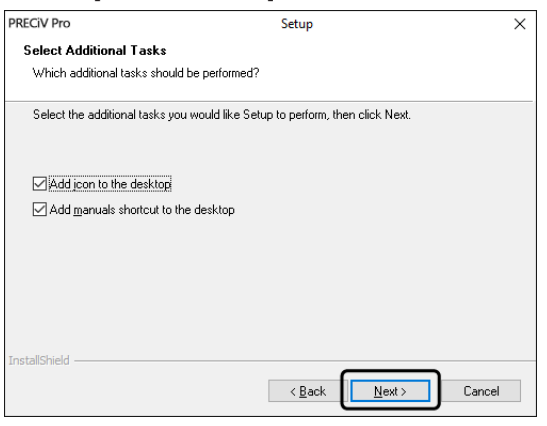

5. 出现 [开始复制文件] 窗口。点击 [下一步] 按钮开始安装。

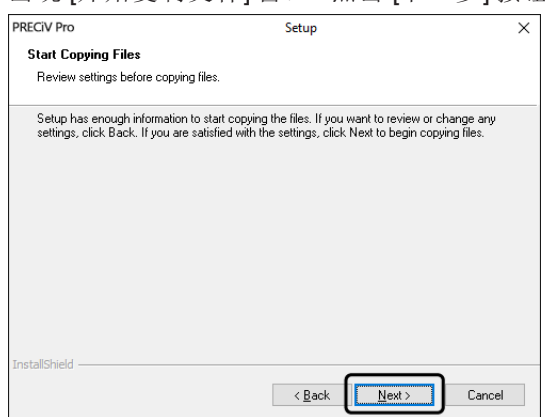

6. 如果您的 PC 上没有安装 Microsoft® Office, 则会出现以下窗口。点击 [确定] 按钮重新开始安装。这种 情况下,您将无法使用本软件的报表功能。如果您要使用报表功能,则需要在安装本软件之后安装 Microsoft® Office365 (半年度渠道) 或 Microsoft Office 2019,然后运行以下所示窗口中显示的文件夹中 的"WordReportDiagnostics.exe"。

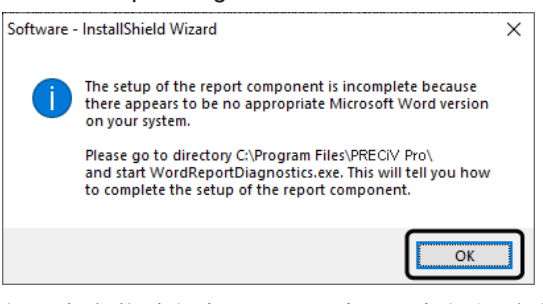

7. 如果在安装过程中出现以下窗口,请点击 [安装] 按钮。

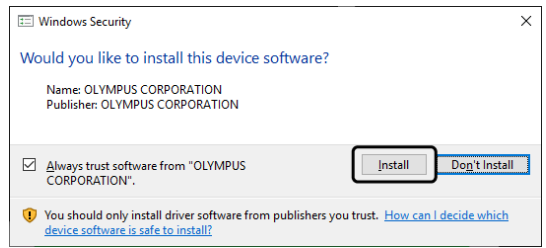

8. 如果在安装过程中出现 [使用中的文件] 窗口,请选定 [不关闭应用程序 (需要重新启动)],然后点击 [确 定] 按钮。

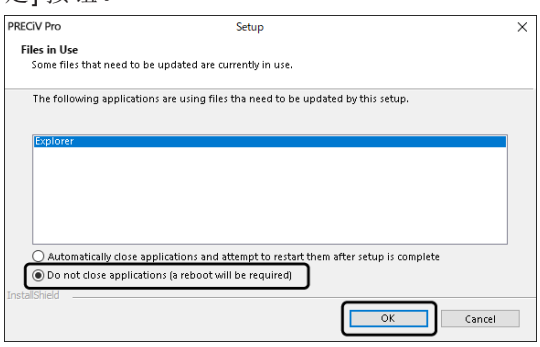

9. 出现以下窗口时,点击 [结束] 按钮。 本软件安装程序即已完成。

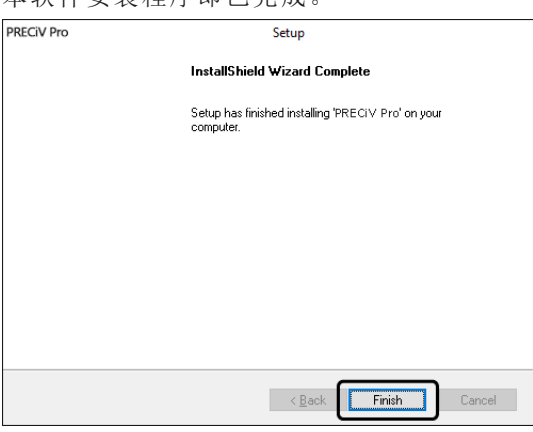

- <sup>o</sup> 安装后,会出现安装样本数据或工具的消息。如果需要,请按照该消息进行操作。
- <sup>o</sup> 我们强烈建议您将桌面上保存的许可证信息文件打印出来,并将该文件保存到除本 PC 以外的其 他位置。
- <sup>o</sup> 如果出现要求您重新启动 PC 的消息,请重新启动 PC。

<span id="page-29-0"></span>请务必在安装本软件后安装驱动程序。 视您所用的摄像头类型而定,驱动程序的安装步骤会有所不同。

- 使用 Evident USB 摄像头时: 不需要安装驱动程序。(安装本软件时会自动安装驱动程序。)
- 使用除 Evident USB 摄像头以外的其他摄像头时: 不需要安装驱动程序。(安装本软件后会自动安装驱动程序。)
- <sup>l</sup> 使用其他公司生产的 USB 摄像头时: 将摄像头连接到 PC 并安装驱动程序。(双击安装本软件时在桌面上创建的快捷方式文件。) 有关摄像头的连接步骤,请参阅您将使用的摄像头的操作指南。

#### <span id="page-29-1"></span>2.3.3 连接编码单元和电动样品台并安装驱动程序

安装本软件后,请务必安装编码单元和电动样品台驱动程序。 将编码单元或电动样品台连接到 PC,并安装驱动程序。(双击安装本软件时在桌面上创建的快捷方式文件。) 安装成功完成后,请转到 [启动和配置本软件](#page-44-0) (第 41 页)。

#### <span id="page-30-0"></span>2.4 更新/升级本软件并添加解决方案

如果您购买了本软件的更新版本,则可以将旧版本升级到新版本。无论更新之前您使用的是哪种旧版本,均 可更新到新版本。

首次安装本软件时,必须输入本软件的许可证密钥以及您将使用的每个解决方案的其他许可证密钥,但是, 在更新本软件时,您只需要输入一个许可证密钥。此许可证密钥将同时更新本软件和所有解决方案。 可以从 Evident 获得这个更新许可证密钥。此更新许可证密钥只能用于更新过程,更新后将不再需要。 本软件可以免费更新。在这种情况下,不需要许可证密钥。

#### <span id="page-30-1"></span>2.4.1 安装更新

更新安装步骤与本软件首次安装步骤基本相同 (请参见[安装](#page-26-0) (第 23 页)一节。)需要以下信息:

- <sup>l</sup> 您要更新的本软件的版本 (通过 DVD-ROM 或下载)
- 包含更新许可证密钥的证书
- 1. 首先,检查 PC 上当前安装的本软件的版本。打开本软件,选定 [帮助] > [关于] 命令。 会显示您当前使用的本软件的版本。
- 2. 关闭本软件和其他正在运行的软件。
- 3. 打开包含本软件更新版本的文件夹,然后双击"setup.exe"文件。 安装程序随即启动。 会显示 [选定操作] 对话框。
- 4. 选定 [安装或维护成像软件] 选项。 会显示 [提供许可证密钥] 对话框。
- 5. 输入更新许可证密钥并激活本软件。有关激活的详细信息,请参见[本软件的激活](#page-11-0) (第 8 页)。
- 6. 成功完成本软件激活后,继续安装本软件。 本软件根据安装向导进行安装。按照安装向导的说明,输入所需信息,然后点击 [下一步] 按钮。
- 7. 安装结束后,点击 [结束] 按钮。
- <span id="page-30-2"></span>8. 打开本软件,确认更新已安装。选定 [帮助] > [关于] 命令。 会显示更新的版本。

#### 2.4.2 添加解决方案

添加解决方案的步骤与首次安装本软件的步骤基本相同 (请参见[安装](#page-26-0) (第 23 页)一节。)需要以下信息:

- <sup>l</sup> 您要添加解决方案的本软件的版本 (通过 DVD-ROM 或下载)
- <sup>l</sup> 包含解决方案许可证密钥的证书
- 1. 打开包含本软件的文件夹,然后双击"setup.exe"文件。 安装程序随即启动。 会显示 [选定操作] 对话框。
- 2. 选定 [安装或维护成像软件] 选项。 会显示 [提供许可证密钥] 对话框。
- 3. 输入解决方案许可证密钥并激活本软件。有关激活的详细信息,请参见[本软件的激活](#page-11-0) (第 8 页)。
- 4. 成功完成本软件激活后,即完成解决方案的添加。 点击 [取消] 按钮。
- <span id="page-30-3"></span>5. 操作结束后,点击 [结束] 按钮。

#### 2.4.3 在 PRECiV 中安装用于材料解决方案"图表比较"的数字图表

为了能够在图像分析软件 PRECiV 中进行图表比较,必须在运行 PRECiV 的 PC 上安装至少一项行业标准的 数字图表。此外,必须在 PRECiV 的主设置中激活相应数字图表解决方案的许可证。只有这样,"图表比较"才 会显示在右侧工具窗口区域"材料解决方案"中。

#### 请注意:

如果您不以管理员身份登录 PC,则无法安装用于"图表比较"的数字图表。如果您的用户账户在 PC 上的权限 受到限制,请为您的用户账户分配管理员权限。

按照以下说明安装行业标准的数字图表:

- 1. 确保在 PRECiV 的主设置中激活相应数字图表解决方案的许可证。
- 2. 如果应用程序正在运行,请关闭 PRECiV。
- 3. 将所提供的数字图表 DVD 放入磁盘驱动器。
- 4. 点击"InstallChartComparisonPlate.exe"文件。此文件位于该 DVD 的根目录中。
- 5. 阅读并接受安装程序对话框中显示的许可协议,然后点击 [下一步] 按钮。
- 6. 将安装用于"图表比较"板的数字图表。将在对话框中显示进度。
- 7. 数字图表安装完成后,关闭安装程序对话框。
- 8. 启动 PRECiV。
- 9. 切换到右侧工具窗口区域"材料解决方案"。现在将显示"图表比较"按钮。

此行业标准的"图表比较"数字图表安装过程现已完成。现在,您可以使用此行业标准进行图表比较。 如果您已购买多个行业标准的数字图表,请使用相应的设置 DVD 对这些数字图表执行上述步骤。

#### <span id="page-31-0"></span>2.4.4 从 Stream 迁移到 PRECiV

从 Stream 迁移到 PRECiV 时, 请参阅相应的迁移手册。

#### <span id="page-31-1"></span>2.4.5 从 DSX10-BSW 迁移到 PRECiV DSX

从 DSX10-BSW 迁移到 PRECiV DSX 时请注意以下限制。

- <sup>l</sup> 通过 DSX10-BSW 导出的校准数据不能用于 PRECiV DSX。 从 DSX10-BSW 迁移到 PRECiV DSX 后, 您需要使用 PRECiV DSX 来执行校准。
- <sup>l</sup> 从 DSX10-BSW 迁移到 PRECiV DSX 时,某些功能无法使用。 由于软件算法的差异,测量结果可能会有所不同。 DSX10-BSW 和 PRECiV DSX 获得的测量结果、图像处理结果、注释、向导和报告不兼容。

安装 PRECiV DSX 之前,请确保满足 PRECiV DSX 的 PC 要求。 卸载 DSX10-BSW 后再安装 PRECiV DSX。有关详细信息,请参阅 DSX10-BSW 手册。

#### <span id="page-31-2"></span>2.4.6 关于分析应用程序

请注意,分析应用程序具有以下限制。

- <sup>l</sup> PRECiV DSX 的分析应用程序和报告功能不兼容。
- 附加到分析应用程序的 Experiment Total Assist 应用程序只能读取使用 PRECiV DSX 保存的 POIR 格 式文件。

此外,DSX1000 无法通过 Experimental Total Assist 应用程序进行操作。

安装 PRECiV DSX 后再安装分析应用程序。有关详细信息,请参阅分析应用程序手册。 要下载最新的分析应用程序,请访问以下 URL 并在 PRECiV 部分中选择 3D 分析应用程序。 <https://www.olympus-ims.com/ja/service-and-support/downloads/>

有关适用于该分析应用程序的建议运行环境,请参考安装程序 ZIP 文件中的发行说明。

#### <span id="page-32-0"></span>2.5 本软件的停用

如果由于您将淘汰正在使用的 PC 等原因,导致您要在不同的 PC 上使用本软件的同一个许可证,您必须停 用本软件。本软件的停用必须通过 Evident 许可证激活服务器进行。务必确保本软件在此服务器上的状态为 "已停用"。否则,您将无法在其他 PC 上再次激活此许可证。

在淘汰 PC 之前停用本软件、重新格式化硬盘,或以其它任何方式使 PC 无法使用。即使新的 PC 尚不可用也 无需担心。您可以在之后任意时间重新激活本软件。

与激活类似,视互联网连接的可用性以及您所用的 PC 而定,停用步骤会有所不同。无论使用哪种方式停 用,在客户端 PC 和许可证激活服务器之间交换的数据基本上都相同。这些数据不包含任何个人信息。

#### 1. 基于互联网的停用 (第 [30](#page-33-0) 页)

如果要运行本软件的 PC 具有互联网连接,则会自动通过互联网进行停用。

#### 2. 基于文件的停用 (第 [31](#page-34-0) 页)

如果要运行本软件的 PC 没有互联网连接,则可通过另一台连接到互联网的 PC 进行停用。 该停用方式需要一个额外步骤: 您必须将显示停用已成功完成的确认文件上传到 Evident 许可证激活 服务器。只有在上传此附加文件后,本软件才会在许可证激活服务器上收到"已停用"状态。

#### 3. 基于代码的停用 (第 [36](#page-39-0) 页)

如果之前通过传输和输入字符代码的方式激活了本软件,则也必须通过基于代码的停用步骤进行停 用。

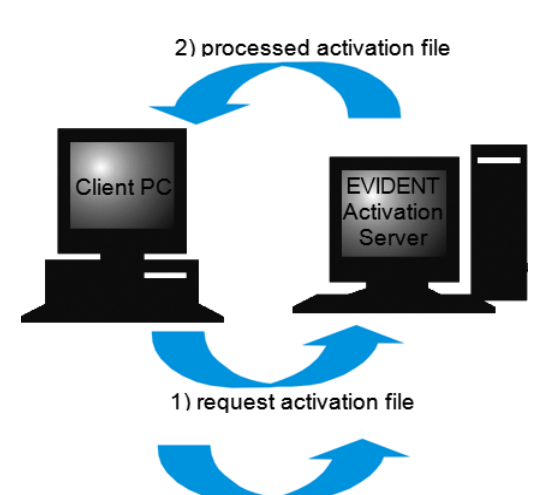

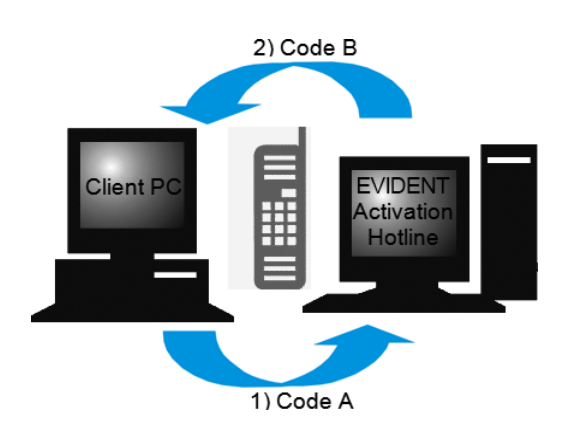

3) confirmation activation file (only with file-based deactivation)

在本软件停用期间会进行数据交换

使用基于互联网的停用方式时,会通过互联网在 PC 和 Evident 许可证激活服务器之间自动交换请求激活文 件 (RAF 文件) 和处理后的激活文件 (PAF 文件)。

使用基于文件的停用方式时,会交换相同的文件。但是,在这种步骤中,需要通过在许可证激活服务器上手 动上传和下载的方式交换这些文件。使用基于文件的停用方式时,在停用步骤结束后必须保存和上传确认 激活文件 (CAF 文件)。

<span id="page-33-0"></span>使用基于代码的停用方式时,会交换字符代码。

2.5.1 基于互联网的停用

- <sup>o</sup> 如果许可证之前是通过基于互联网的激活方式或基于文件的激活方式激活的,则只能通过基于互联 网的停用方式或基于文件的停用方式进行停用。
- 1. 将包含您要卸载的本软件的 DVD-ROM 插入 DVD 驱动器。
- 2. 出现 [选定操作] 对话框后,选定 [停用本计算机上的许可证] 选项。

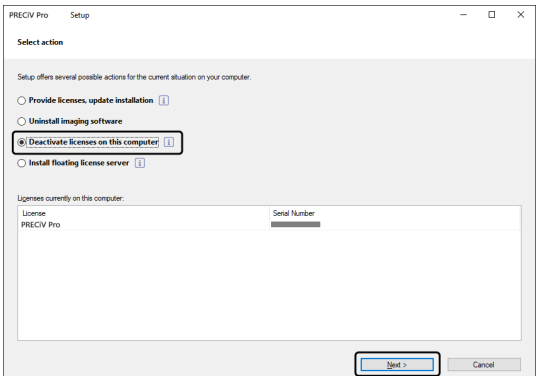

- 3. 点击 [下一步] 按钮。
- 4. 会显示 [选定许可证] 对话框。选定要停用的许可证。

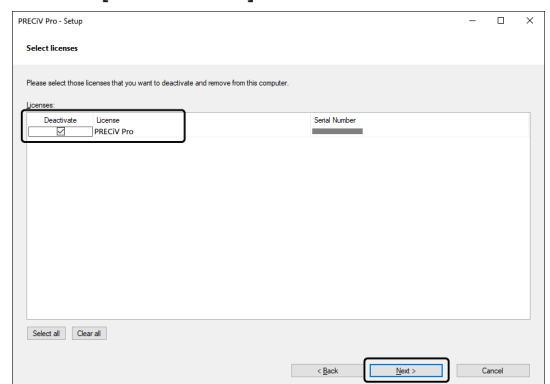

5. 点击 [下一步] 按钮。

6. 在 [停用许可证] 对话框中,点击 [停用] 按钮。

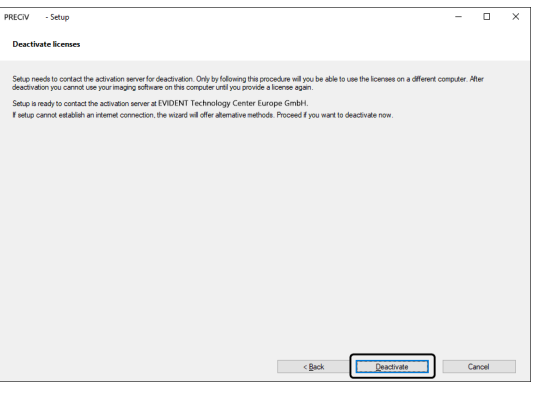

- <sup>o</sup> PC 会连接到许可证激活服务器,并搜索您要停用的本软件的许可证。此过程将需要几秒钟时间。 不要试图打断此过程。
- 7. 成功完成停用后,会出现 [停用成功] 对话框。包含有关许可证的最新信息的文件 (EVIDENTLicenseInformation.html) 将保存在您的桌面上。请打印此文件。此外,请将此文件保存到另 一台 PC 上,以便您随时查阅这些信息。点击 [关闭] 按钮。

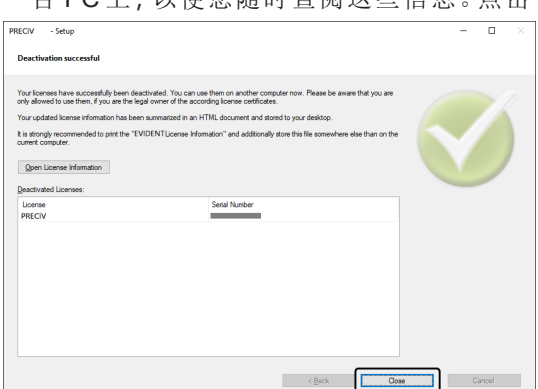

<sup>o</sup> 完成停用后,在以下文件夹中会创建一个许可证密钥文件"License keys.lkf"。 C:\ProgramData\EVIDENT\ETCE

下次安装本软件时需要用到此文件。

可以通过在 [提供许可证密钥] 对话框中选定 [浏览] 来载入"License keys.lkf",从而载入许可证密 钥。

#### <span id="page-34-0"></span>2.5.2 通过文件停用本软件

如果要运行本软件的 PC 没有互联网连接,则可通过另一台连接到互联网的 PC 停用本软件。 为此,请使用另一台 (具有互联网连接的) PC 与 Evident 许可证激活服务器进行数据交换。必须在这两台 PC 之间传输这些文件。

#### 请注意:

如果许可证之前是通过基于互联网的激活方式或基于文件的激活方式激活的,则只能通过基于互联网的激 活方式或基于文件的激活方式进行停用。

<sup>o</sup> 如果要通过基于文件的停用方式停用本软件,请一直执行到[基于互联网的停用](#page-33-0) (第 [30](#page-33-0) 页) 的步骤 6, 然后按照以下步骤进行操作。

1. 点击 [交换停用文件] 窗口上的 [保存请求文件] 按钮。

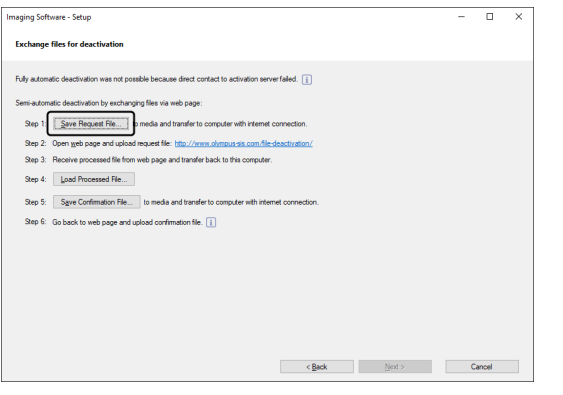

- <sup>o</sup> 请勿关闭 [交换停用文件] 窗口。它将用于后续操作中。
- 2. 打开用于保存请求激活文件的文件夹。使用 USB 闪存驱动器或可从连接至互联网的第二台 PC 访问 的文件夹作为保存请求激活文件的文件夹。

在 [文件名] 中输入请求激活文件的名称。使用字母数字字符设置任意文件名。

示例: "PRECiV"

确保 [文件类型] 为 (\*raf) 文件, 然后点击 [保存] 按钮。

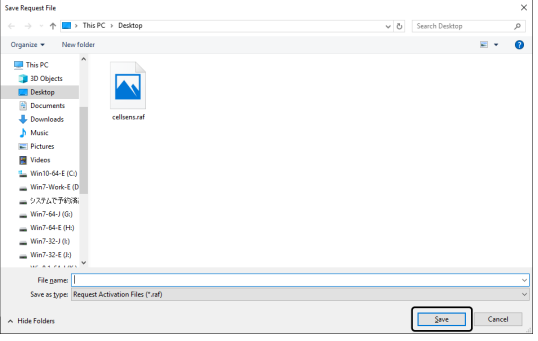

- 3. 切换到第二台 PC,启动 Web 浏览器,然后输入以下 URL。 <https://etce.evidentscientific.com/deactivation/file>
	- o 会显示以下网站。
- 4. 在出现 [停用许可证] 窗口时,点击 [Choose File] 按钮。

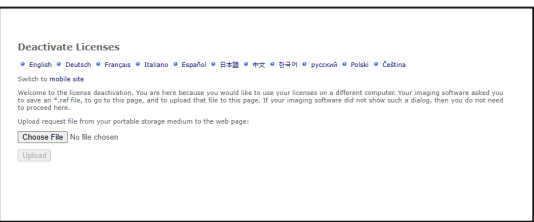

- <sup>o</sup> 在完成步骤 4 至 6 之前,不要操作 Web 浏览器上的 [下一步]、[返回] 或 [更新]。
- 5. 在 [打开] 窗口上选定请求激活文件,然后点击 [打开] 按钮。

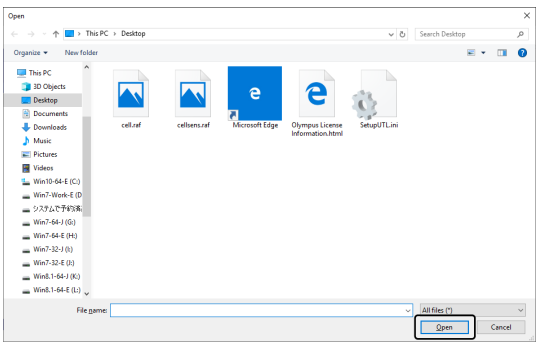

6. 点击 [停用许可证] 窗口上的 [上传] 按钮。

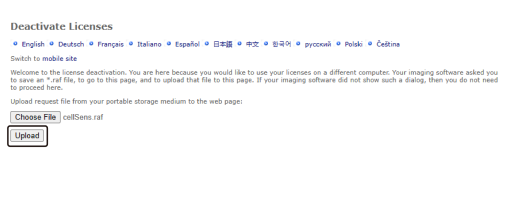

- o 网站会更新。此过程可能需要几秒钟时间。
- 7. 点击 [下载处理的文件] 按钮。

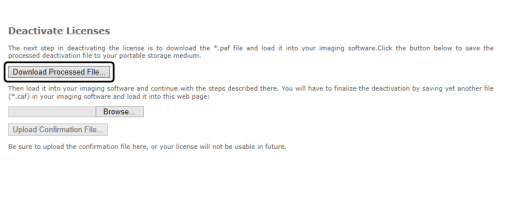

8. 点击 [另存为] 按钮。

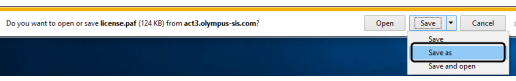

9. 打开用于保存之前下载的处理后文件的文件夹。使用 USB 闪存驱动器或可从装有本软件的 PC 访问 的文件夹作为保存该文件的文件夹。

在 [文件名] 中输入处理后文件的名称。默认情况下,处理后文件附带的文件名为"license.paf"。使用字 母数字字符设置任意文件名。

示例: "PRECiV"

点击 [保存] 按钮。

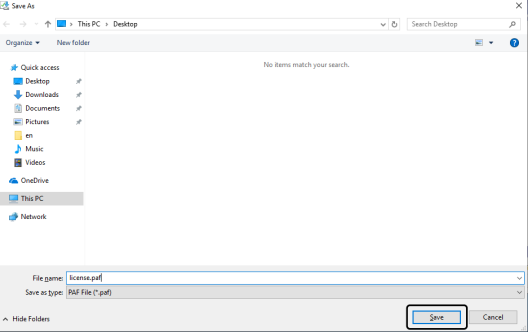

- 10. 切换回装有本软件的 PC。
- 11. 点击 [交换停用文件] 窗口上的 [载入处理的文件] 按钮。

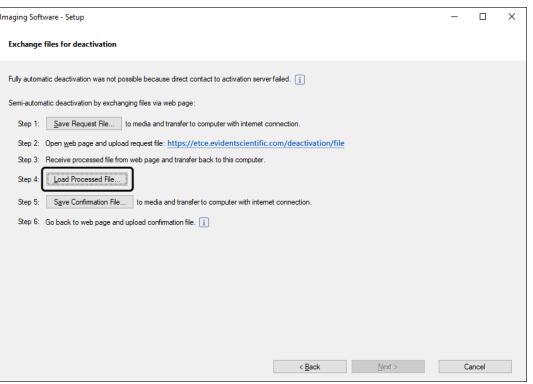

12. 在 [载入处理的文件] 窗口上选定处理的文件 (扩展名为 .paf),然后点击 [打开] 按钮。

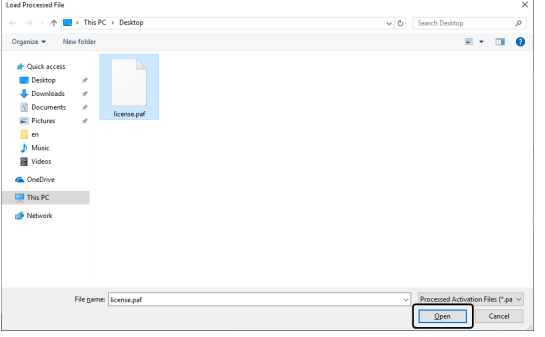

13. 点击 [交换停用文件] 窗口上的 [保存确认文件] 按钮。

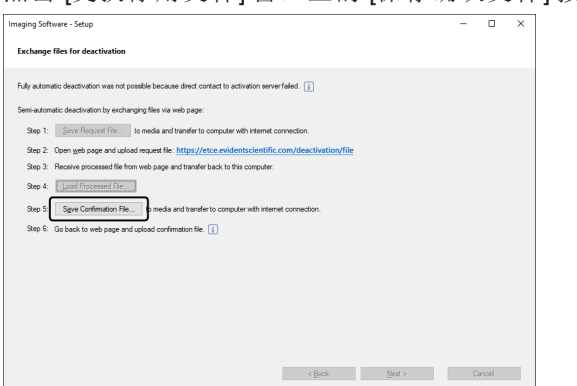

14. 在 [保存确认文件] 窗口上的 [文件名] 中输入确认文件的名称。使用字母数字字符设置任意文件名。 示例: "PRECiV"

确保 [文件类型] 为 (\*.caf) 文件, 然后点击 [保存] 按钮。

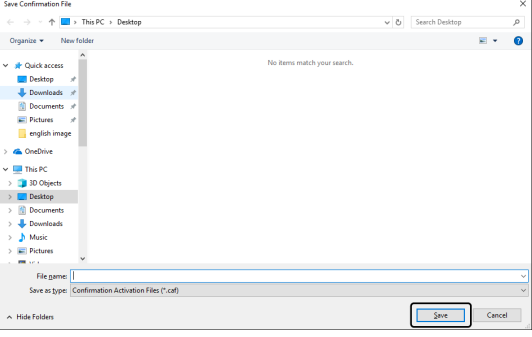

15. 切换到第二台 PC,点击 [停用许可证] 窗口上的 [Choose File] 按钮。

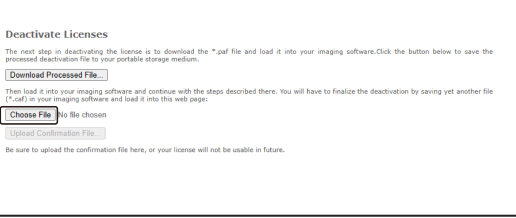

<sup>o</sup> 在完成步骤 15 至 17 之前,不要操作 Web 浏览器上的 [下一步]、[返回] 或 [更新]。

16. 在 [打开] 窗口上选定确认文件 (扩展名为 .caf),然后点击 [打开] 按钮。

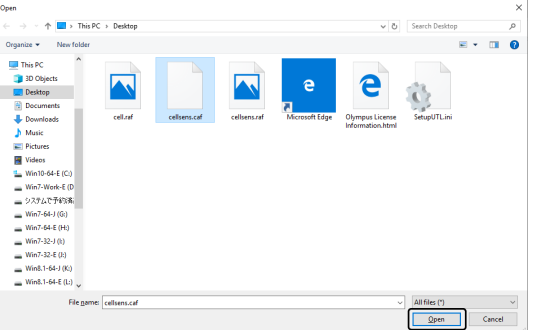

17. 点击 [停用许可证] 窗口上的 [上传确认文件] 按钮。

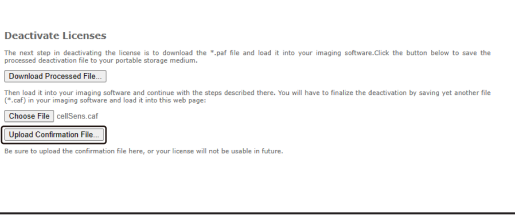

- o 网站会更新。此过程可能需要几秒钟时间。
- 18. 稍后,会出现以下窗口。

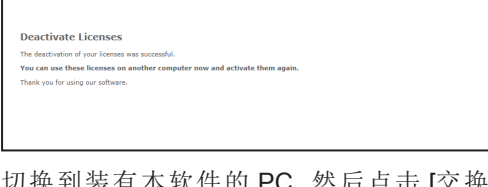

19. 切换到装有本软件的 PC,然后点击 [交换停用文件] 窗口上的 [下一步] 按钮。

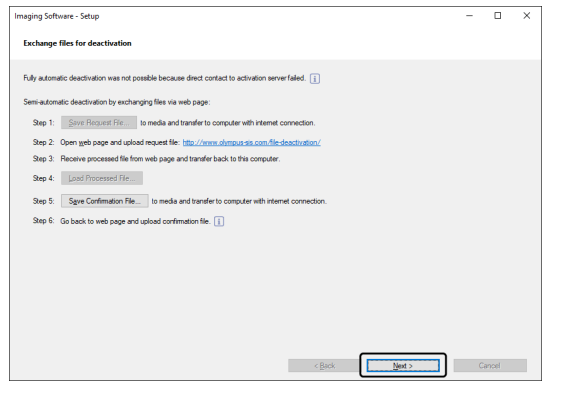

<sup>o</sup> 完成载入下载的文件后,可以选定 [下一步] 按钮。

20. 完成本软件停用后,会出现以下对话框。包含有关许可证的最新信息的文件 (EVIDENTLicenseInformation.html) 将保存在您的桌面上。请打印此文件。此外,请将此文件保存到另 一台 PC 上,以便您随时查阅这些信息。点击 [关闭] 按钮。

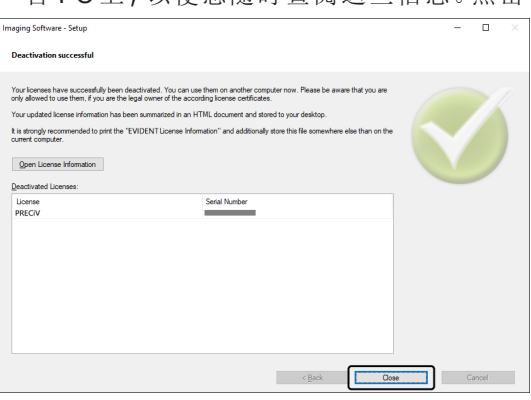

#### <span id="page-39-0"></span>2.5.3 通过代码停用本软件

如果装有本软件的 PC 没有互联网连接且如果无法在该 PC 与具有互联网连接的另一台 PC 之间进行文件交 换,可以通过传输和输入字符代码的方式停用本软件。

#### 请注意:

如果激活通过基于代码的激活步骤进行,则只能通过基于代码的停用步骤进行停用。

- <sup>o</sup> 如果要通过基于代码的停用方式停用本软件,请一直执行到[基于互联网的停用](#page-33-0) (第 [30](#page-33-0) 页) 的步骤 6, 然后按照以下步骤进行操作。
- 1. 在 [手动停用许可证] 窗口上确认代码 A。

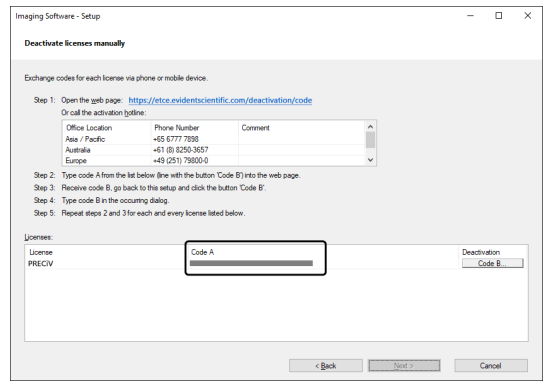

- 2. 切换回用于传输字符代码的 PC,打开 Web 浏览器,然后输入以下 URL。 <https://etce.evidentscientific.com/deactivation/code>
	- o 会显示以下网站。

3. 在您访问的网站上输入代码 A,然后选定 [提交]。

#### 请注意:

小心不要输错代码。

特定示例

- l(i的大写)、l(L的小写)或1(数字)
- 0 (数字) 或 O (o 的大写)
- <sup>l</sup> 请勿忘记输入"-"(连字符)。

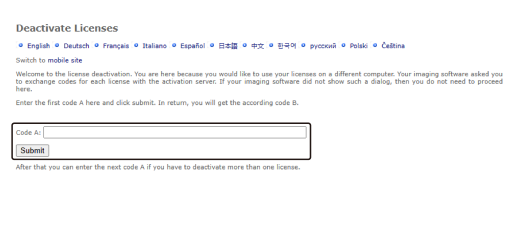

4. 在以下窗口上确认代码 B。

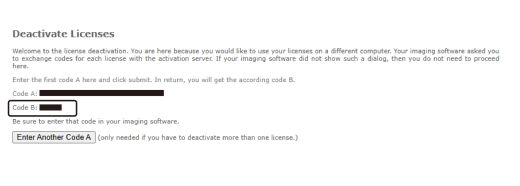

5. 切换回装有本软件的 PC,然后点击 [手动停用许可证] 对话框中的 [代码 B] 按钮。

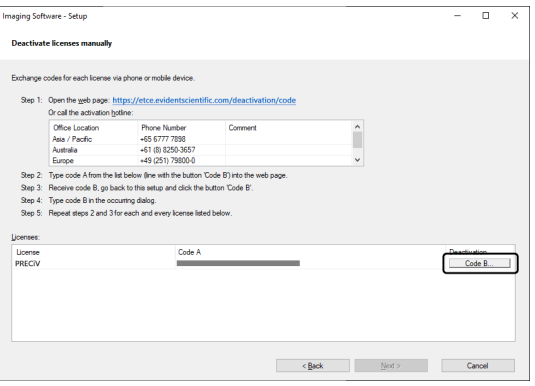

6. 在 [输入代码 B] 窗口上输入代码 B,然后点击 [确定] 按钮。

#### 请注意:

小心不要输错代码。

- 特定示例
	- l(i的大写)、l(L的小写)或1(数字)
	- 0 (数字) 或 O (o 的大写)

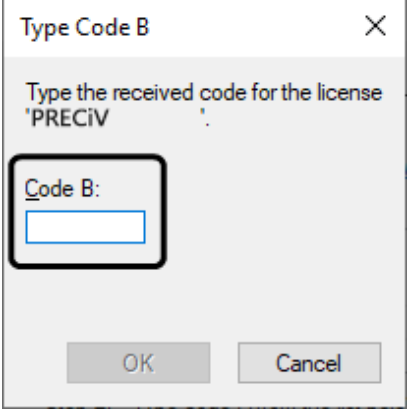

- 7. 如果您有多个许可证,请重复步骤 1 至 6,直到完成所有许可证的代码 B 的输入为止。
- 8. 在 [手动停用许可证] 窗口上确认停用已完成,然后点击 [下一步] 按钮。

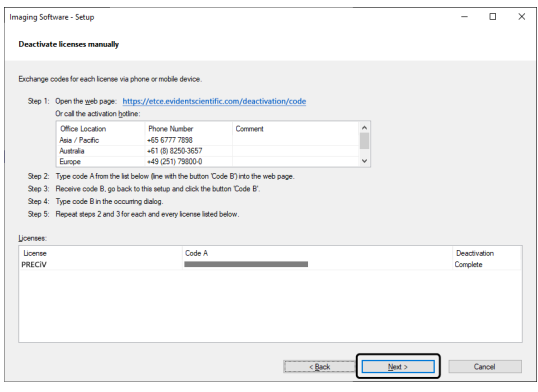

9. 完成本软件停用后,会出现以下对话框。包含有关许可证的最新信息的文件 (EVIDENTLicenseInformation.html) 将保存在您的桌面上。请打印此文件。此外,请将此文件保存到另 一台 PC 上,以便您随时查阅这些信息。点击 [关闭] 按钮。

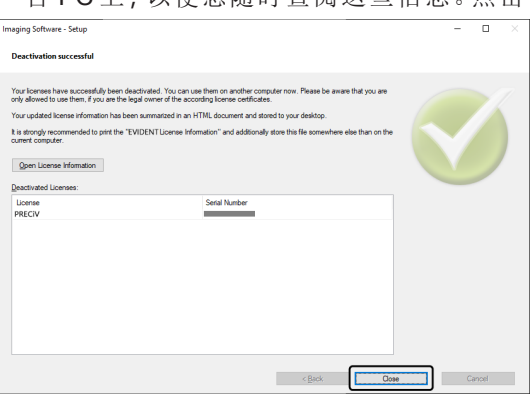

#### <span id="page-42-0"></span>2.6 使用服务更新

Evident 提供了一个多语言 [服务更新] 网页,以便您可以下载本软件的免费服务更新。服务更新指的是对已 安装的现有软件进行扩展或优化的功能。

例如,它可以扩展软件功能以支持新的设备,也可以改进软件功能,例如针对已知问题的错误修复功能。服 务更新的范围不会超出软件发布的范围。

#### <span id="page-42-1"></span>2.6.1 查看和下载服务更新

可以在 Evident [服务更新] 网页上查看与本软件相关的服务更新。每个服务更新的内容中都有包含详细信息 的说明。

如果要安装服务更新,首先必须下载相应的文件。服务更新的文件扩展名为 EXE。可以通过双击 EXE 文件 开始安装服务更新。服务更新永远不会自动安装。在安装服务更新之前,必须关闭本软件。

#### <span id="page-42-2"></span>2.6.2 检查可用的服务更新

如果运行本软件的 PC 已连接互联网,则您可以使用此功能。否则,请通过另一台已连接互联网的 PC 在 Evident [服务更新] 网页上查看可用的服务更新。

安装本软件后第一次启动时,可以指定是否要自动检查互联网上的可用服务更新。

除非您更改默认设置,否则您无法在启动本软件时自动检查新的可用服务更新。在这种情况下,您需要定期 手动检查服务更新。

如果运行本软件的 PC 具有互联网连接,您可以指定安装本软件后第一次启动时要检查可用服务更新的频 次 (每天、每月等)。您可以随时在程序选项中更改这些设置。

开始检查服务更新时,如果有新的服务更新可用,则会出现一个对话框,其中包含有关服务更新的信息和指 向 Evident [服务更新] 网页的链接。安装新的服务更新后, 后续的更新检查中将不再显示此更新。

#### <span id="page-42-3"></span>2.6.3 查看安装的服务更新

服务更新不依赖于用户。这意味着,在您安装服务更新后,所有其他用户也将使用其程序。安装服务更新需 要管理员权限。

<span id="page-42-4"></span>可以在本软件的系统信息中查看已经安装的服务更新。

#### 2.6.4 安装服务更新 (在已连接互联网的 PC 上)

服务更新的安装步骤如下所示。满足以下先决条件时,这些步骤才有效:

- <sup>l</sup> 在本软件上,服务更新的自动检查被禁用。
- <sup>l</sup> 本软件的新服务更新已发布。
- <sup>l</sup> 您拥有本软件的管理员权限。
- 可以从互联网下载 EXE 文件。
- 1. 启动本软件。
- 2. 选定 [帮助] > [检查服务更新...] 命令。 此过程可手动开始检查本软件可用的服务更新。
- 3. 点击 [立即联机检查] 按钮,检查 Evident [服务更新] 网页上是否有可用的新服务更新。 如果有可用的服务更新,则会出现 [服务更新可用] 对话框。
- 4. 在此对话框中,点击 [https://serviceupdates.olympus-sis.com] 链接可访问 Evident [服务更新] 网页。 该网页显示在 Web 浏览器中。
- 5. 检查是否正确选中本软件和产品版本,并检查是否选中 PC 上运行的操作系统。 由于本软件将此数据传输到 Evident [服务更新] 网页,通常会正确选中此信息。
- 6. 点击每个服务更新右侧显示的 [详细信息] 按钮。 会出现 [服务更新详细信息] 消息框。
- 7. 阅读关于服务更新内容的信息并关闭消息框。
- 8. 关闭本软件。安装服务更新时,本软件不得处于运行状态。
- 9. 还要关闭 Microsoft® Word、Microsoft® PowerPoint 和 Microsoft® Excel。这是因为, 服务更新可能包含 Olympus MS-Office 加载项的新版本。\*只有当 Microsoft® Word、Microsoft® PowerPoint 和 Microsoft® Excel 都关闭时,才能安装本软件。
- 10. 点击 [详细信息] 按钮右侧的 [下载] 按钮以下载服务更新。 某些浏览器可能会显示消息,要求您确认是要保存文件还是要运行文件。在这种情况下,请选定保存 该文件。
- 11. 将下载的文件保存到浏览器的下载文件夹中或任意文件夹中。服务更新的文件扩展名为 EXE。
- 12. 双击该 EXE 文件。或者,如果浏览器上显示可用下载的对话框,请点击 [运行] 按钮。 会出现 [<服务更新名称> InstallShield 向导] 对话框。进度条会显示安装状态。 安装完成后,会出现提示安装已完成的消息。
- 13. 点击 [结束] 按钮,关闭该对话框。
- 14. 重新启动本软件。
- 15. 检查本软件中是否显示新的服务更新。为此,请选定 [帮助] > [关于] 命令,然后点击 [更多系统信息] 按 钮。在该对话框的树状视图中选定 [服务更新],可以显示所有已安装的服务更新的概览。新安装的服 务更新也会显示在这个列表中。
	- <sup>l</sup> 如果要安装其他服务更新,请重复以上步骤。请注意,每次只能安装一个服务更新。不能同时 安装多个服务更新。但是,可以同时从 Evident [服务更新] 网页下载多个服务更新。

#### <span id="page-43-0"></span>2.6.5 安装服务更新 (在未连接互联网的 PC 上)

如果运行本软件的 PC 没有互联网连接,则除上述步骤之外,还需要执行以下步骤。

- 1. 使用具有互联网连接的 PC 检查可用的服务更新。
- 2. 在浏览器的 URL 中输入 [https://serviceupdates.olympus-sis.com],然后在 Evident [服务更新] 网页上选 定本软件的正确产品名称和产品版本。还要选定在该 PC 上运行的操作系统。
- 3. 点击 [显示结果] 按钮。会显示适用的服务更新。可以查看关于内容的信息并下载服务更新。
- 4. 将 EXE 文件复制到 USB 闪存驱动器等存储介质中。然后,将该存储介质插入运行本软件的 PC 中,并 运行该 EXE 文件。例如,可在 Windows 资源管理器中双击该文件。

### <span id="page-44-0"></span>3. 启动和配置本软件

#### <span id="page-44-1"></span>3.1 启动本软件

1. 要启动本软件,请双击 Windows 桌面上的这个图标。

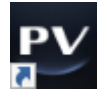

如果您在安装本软件时未勾选 [在桌面上添加图标] 复选框, 则 Windows 桌面上不会显示此图标。在 这种情况下,请点击 [开始] 按钮启动本软件。

2. 首次启动本软件时,您需要对本软件进行设置和校准。 可以在下一节找到相关详细信息。

#### <span id="page-45-0"></span>3.2 设置本软件

#### 请注意:

要设置该系统,您需要使用 [管理员] 或 [超级用户] 权限登录本软件。安装本软件的用户将自动获得 [管理员] 权限。

<span id="page-45-1"></span>安装本软件后,您需要对系统进行设置。这种设置对于正确控制显微镜的电动元件等设备是必要的。

#### 3.2.1 使用编码或电动显微镜时进行设置的先决条件

如果使用编码或电动显微镜,请注意以下要点:

- · 运行本软件的 PC 必须连接至显微镜的控制箱和其他控制设备 (如:电动回转物镜转盘等)。有关将控 制设备连接至 PC 的步骤,请参阅相应设备的操作指南。
- <sup>l</sup> 启动本软件之前,必须开启编码或电动显微镜的控制设备的电源。
- <sup>l</sup> 必须正确设置显微镜 (或其他电动或编码设备) 与运行本软件的 PC 之间的接口。

#### 请注意:

当使用电动 Z 轴样品台时,物镜可能会与样品碰撞,从而损坏样品。 在移动样品台或电动变焦头时,要注意物镜和样品之间的距离。 设置每个物镜的 Z 界限。

<span id="page-45-2"></span>有关详细信息,请参阅在线帮助。

#### 3.2.2 指定要使用的硬件

首次启动本软件时,会自动显示 [设备列表] 对话框。即使您关闭这个对话框,仍可通过选定 [设置] 菜单 > [设 备] > [设备列表] 命令使其再次显示。在此对话框中,选定您将使用的硬件。

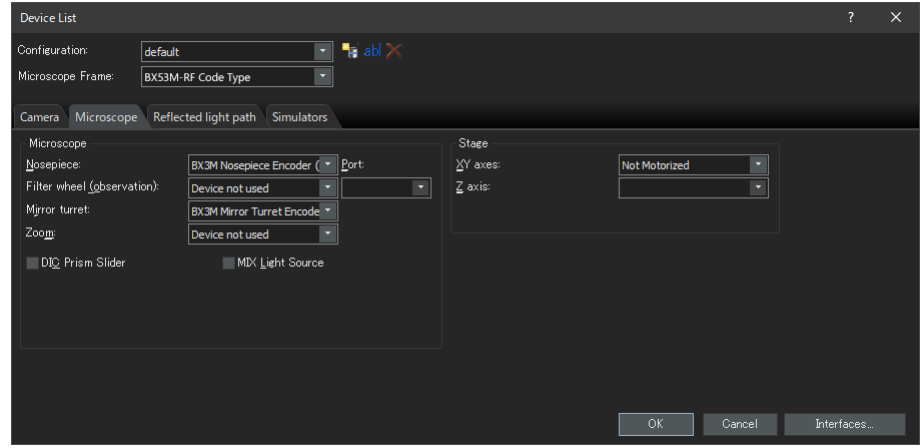

视安装本软件时选定的硬件而定,此对话框中将显示的内容会有所不同。因此,[设备列表] 对话框看起来可 能与上面的对话框有所不同。

<span id="page-45-3"></span>有关此对话框的详细信息,请参阅在线帮助。

#### 3.2.3 设置指定硬件

选定并确认所有必要条目后,点击 [确定] 按钮。会显示 [设备设置] 对话框。

在此对话框中,可以对您将使用的硬件进行进一步设置。首先,指定您将使用的物镜及其在回转物镜转盘上 的位置。在使用本软件采集图像时,只能选定您在此指定的物镜。使用电动回转物镜转盘时,只能对您在此 指定的物镜进行控制。为了正确校准图像,需要获得将用于采集图像的物镜的信息。

#### 请注意:

在 PRECiV DSX [设备设置] 对话框中, 可以在物镜中选择 BD 系列物镜, 但 BD 系列物镜不受支持。检查可以 使用的物镜。

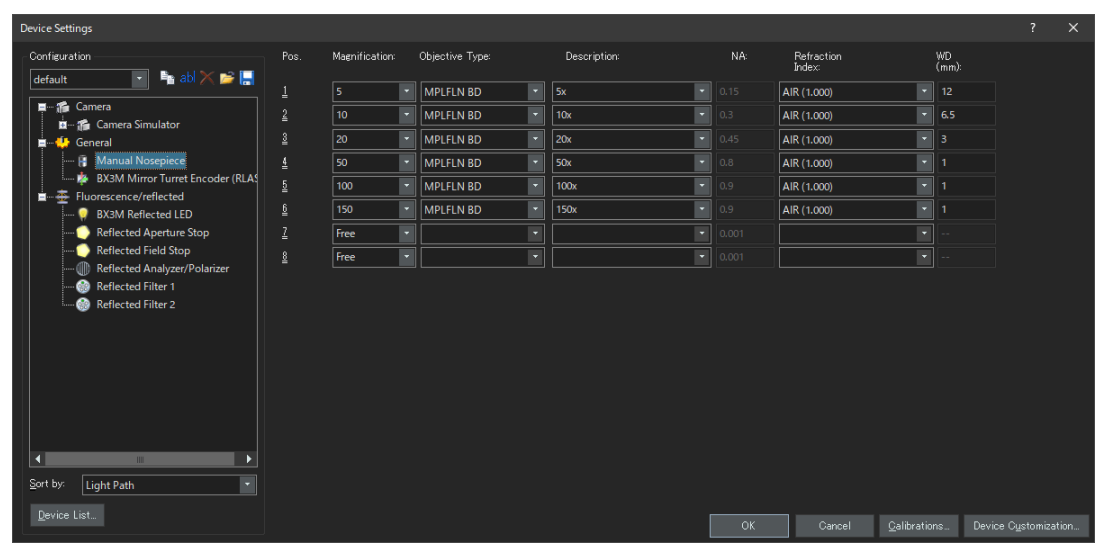

<span id="page-46-0"></span>有关此对话框中的所有设置的详细信息,请参阅在线帮助。

#### 3.2.4 校准系统

本软件提供了一个可执行多个校准流程的校准向导。

点击 [设备设置] 对话框中的 [校准...] 按钮,启动校准向导。如果要稍后对系统进行校准,请使用 [设置] 菜单 > [设备] > [校准...] 命令。

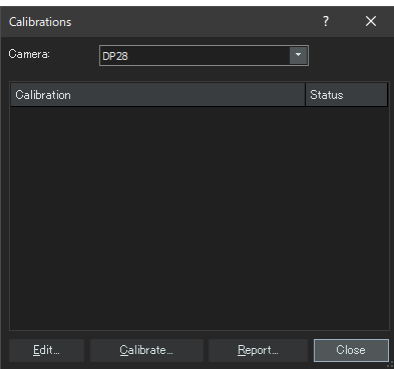

<span id="page-46-1"></span>视安装本软件时选定的硬件而定,可用的校准流程会有所不同。因此,[校准] 对话框看起来可能与上面所示 的窗口有所不同。

#### 3.2.5 使用系统还原点

如果您预先创建了一个系统还原点 (SRP 文件),则可使您的 PC 上安装的本软件返回到创建系统还原点时 的状态。这可以让您撤消对设置和校准作出的不必要的变更。

#### 请注意:

- <sup>l</sup> 要还原的本软件的等级和版本必须与创建系统还原点时的情况相同。如果您升级本软件或更新版本,请 重新创建系统还原点。
- <sup>l</sup> 不会还原用户特定参数。(系统还原点中不会保存在其中选定了 [访问] 字段中的 [私有] 的参数。)
- <sup>l</sup> 如果更改设备列表或设备设置,请重新创建系统还原点。还原本软件时,请连接创建系统还原点时使用 的硬件 (显微镜、摄像头、物镜、滤镜转盘等)。如果连接了不同的硬件,则在启动本软件或显示 [设备列 表] 对话框时可能会出现提示您找不到硬件的警告消息。在这种情况下,请更新 [设备列表] 对话框和 [设 备设置] 对话框中的设置。

<span id="page-47-0"></span>3.2.5.1 系统还原点中保存的信息

- <sup>l</sup> 硬件设置 (观测模式、设备列表、设备设置)
- <sup>l</sup> 校准数据
- <sup>l</sup> 与用户无关的参数: 这包括当保存系统还原点时已在 [访问] 字段中为其选定了 [公共] 的所有参数。例 如,存在摄像头设置等各种参数。

#### 请注意:

用户特定参数 (保存系统还原点时,选定了 [访问] 字段中的 [私有] 的所有参数) 不会保存在系统还原 点中。

如果必要,每个用户需要单独保存这些用户特定的参数。默认情况下,它们保存在每个用户目录中。 例如,它们可能位于"C:\Users\<用户名>\AppData\Local\EVIDENT\ETCE"。

#### 请注意:

系统还原点只能还原与本软件相关的数据。如果在创建系统还原点后更新本软件,即使选择 [设置] > [系统 还原点] > [还原系统还原点...] 命令,也无法将版本还原到创建系统还原点时的版本。

<span id="page-47-1"></span>3.2.5.2 创建系统还原占

- 1. 选定 [设置] > [系统还原点] > [创建系统还原点...] 命令。 会出现提示此操作将重新启动本软件的消息。
- 2. 点击 [确定] 按钮。 [创建系统还原点] 对话框随即打开。
- 3. 指定您要用来保存系统还原点 (SRP 文件) 的位置,然后点击 [保存] 按钮。
	- <sup>o</sup> 不要将该 SRP 文件保存到装有本软件的 PC。否则,如果该 PC 因意外情况而无法使用,系统还 原点会丢失。

本软件会自动关闭并重新启动。

<span id="page-47-2"></span>3253 使用系统还原占还原本软件

- 1. 使用 [采集] > [设备] > [还原系统还原点...] 命令。 会出现提示此操作将重新启动本软件的消息。
- 2. 点击 [确定] 按钮。 [还原系统还原点] 对话框随即打开。
- 3. 参照保存系统还原点 (SRP 文件) 的位置,选定该文件。
- 4. 如果要还原用户权限设置,请勾选 [还原用户权限设置] 复选框。请注意,还原用户权限设置时,还原前 后的计算机名和用户名必须相同。
- 5. 点击 [打开] 按钮。 本软件会自动关闭。 随后,本软件将按系统还原点中保存的设置重新启动。

#### <span id="page-48-0"></span>3.3 采集首批图像

设置和校准本软件后,即可采集图像。请执行以下步骤:

1. 在顶部区域中,选定您将用于采集图像的物镜。为了正确校准图像,需要选定您将使用的物镜。

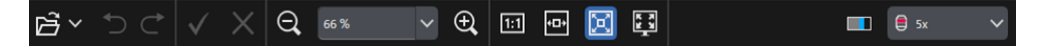

使用电动显微镜时,您所选定的物镜将被自动放置在光路上。 使用手动显微镜时,请手动旋转回转物镜转盘,将物镜放置在光路上。

#### 提示:

使用手动显微镜时,如果每次采集图像时都显示 [图像校准] 对话框,则非常有用。要启动此功能,请 勾选 [采集设置] 对话框中的 [采集后确认放大倍率] 复选框。

在 [图像校准] 对话框中,可以查看或更改您所使用的物镜的放大倍率。此过程可以正确地校准图像。 有关此功能的详细信息,请参阅在线帮助。

2. 尚未开始实时观察时,请点击右下方下面所示的 [开始实时观察] 按钮。实时图像显示在文档区域中。

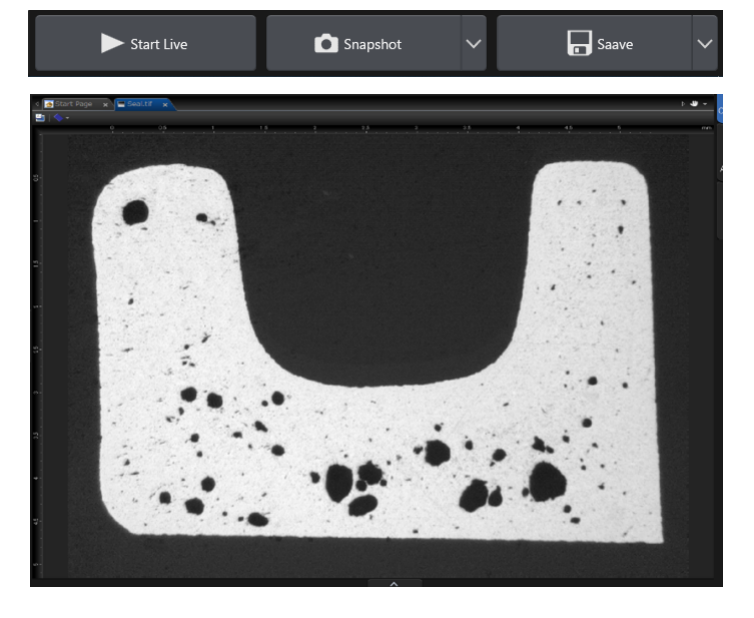

3. 当反射光或透射光没有开启时,请将其开启。为此,请点击 [观测] > [观测设置] > [照明] 组中的相应按 钮。(有关详细信息,请参阅在线帮助。)

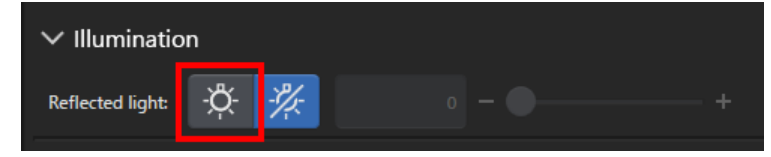

4. 旋转显微镜的样品台手柄 (如果显微镜具有样品台手柄),使样品台移动,并使您要观测的样品位置显 示在实时图像上。以下为示例图片。

当使用的是电动样品台时,在软件中移动样品台。

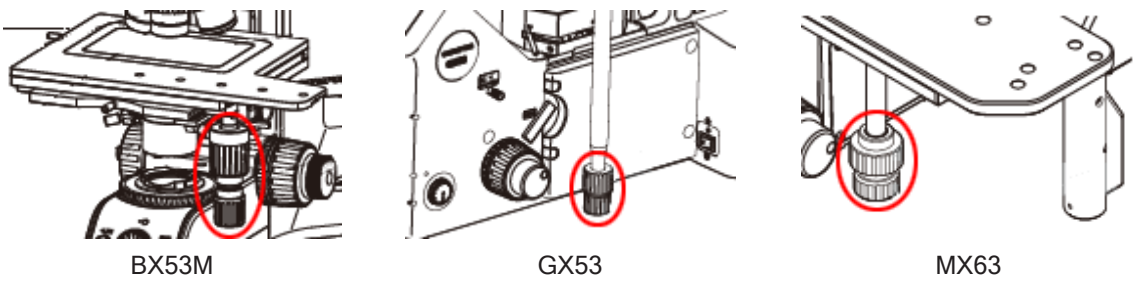

5. 旋转粗略对焦旋钮或精细对焦旋钮,对样品进行对焦。 当使用的是电动样品台时,在软件中对焦样品。

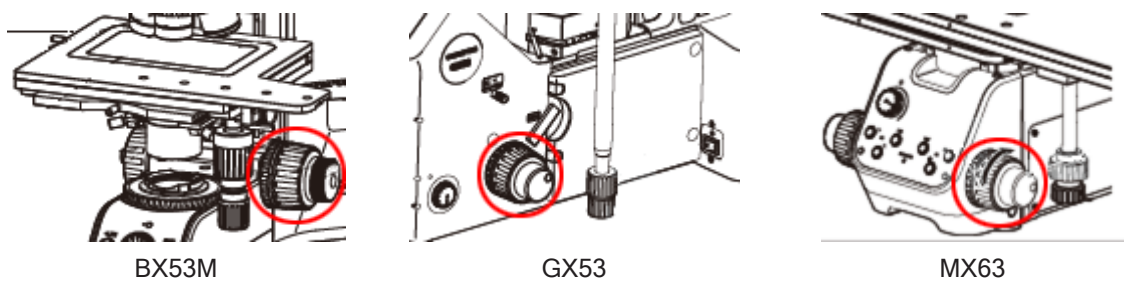

6. 核对色彩再现。

如有必要,请执行白平衡。为此,请点击 [观测] 选项卡> [图像设置] > [色彩调节] 组中的 [对感兴趣区执 行白平衡] 按钮。(有关详细信息,请参阅在线帮助。)

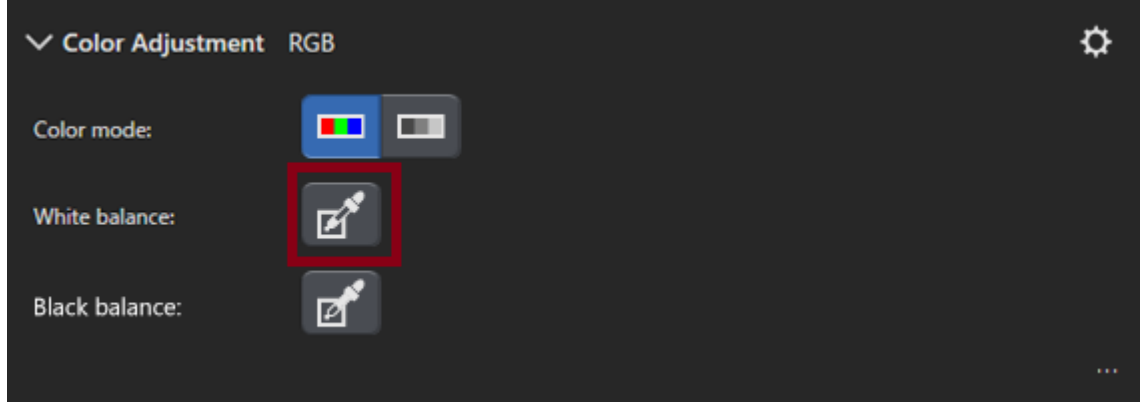

7. 核对曝光时间。

可以在 [观测] > [图像设置] > [曝光时间] 字段中指定曝光时间。您既可以自动确定曝光时间,也可以手 动输入曝光时间。

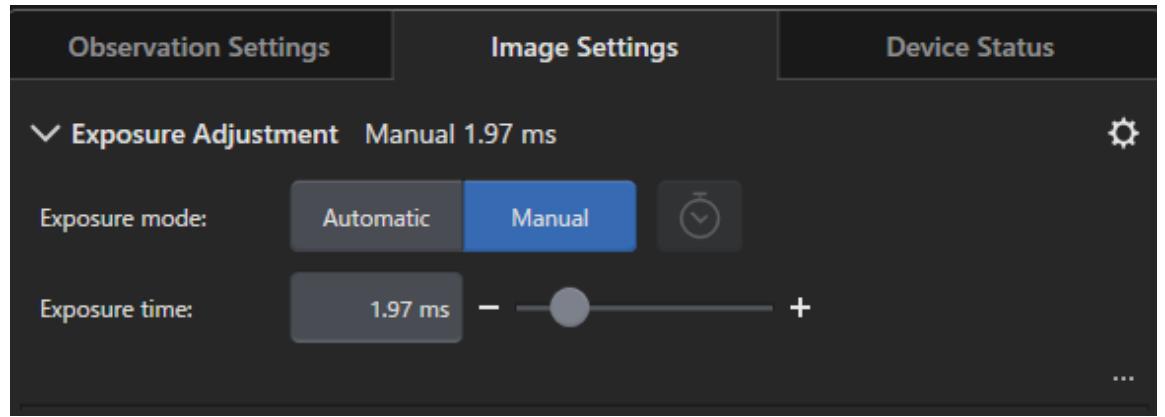

8. 在 [观测] > [图像设置] > [分辨率] 组中选择分辨率。

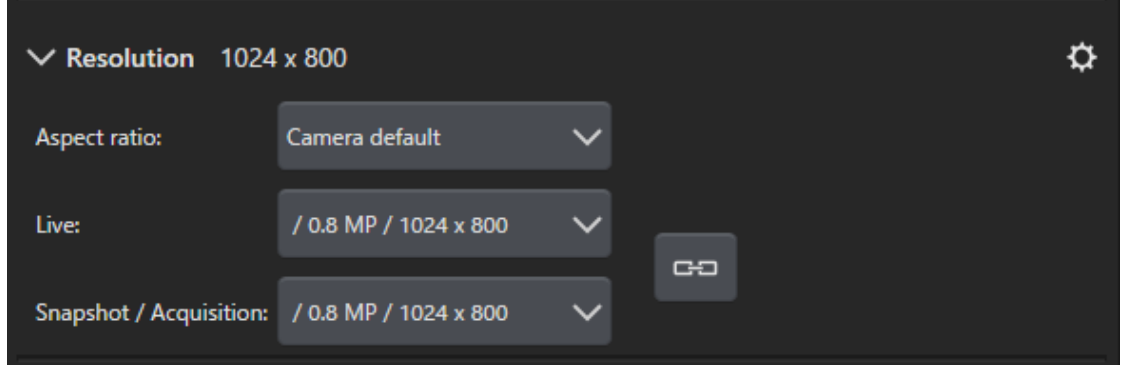

9. 点击 [拍照] 按钮。

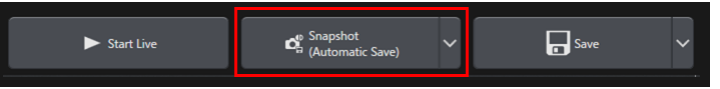

采集的图像显示在文档组中。 如果需要,请保存图像。

#### 请注意:

当实时图像停止时,显示的屏幕会冻结,但您可以移动样品台和电动 Z (变焦头)。 请小心操作,以免将手指或手掌夹在样品台或电动 Z 中。

### <span id="page-51-0"></span>4. 卸载本软件

#### <span id="page-51-2"></span><span id="page-51-1"></span>4.1 卸载本软件的步骤

4.1.1 卸载本软件

#### 请注意:

要卸载本软件,请以管理员身份登录您的 PC。

- 1. 使用本软件停用许可证 (第 [29](#page-32-0) 页)。
- <span id="page-51-3"></span>2. 点击左下方的 [开始] 按钮,然后选定 [Windows 系统工具] > [控制面板] > [程序] > [卸载程序] 命令。

#### 4.1.2 本软件附带的 DVD 无法使用时

也可以使用您的操作系统功能来卸载本软件。例如,对于 Windows10,点击左下方的 [开始] 按钮,然后选定 [Windows 系统工具] > [控制面板] > [程序] > [卸载程序] 命令。在这种情况下,需要提前停用本软件 (请参见第 [29](#page-32-0) 页),因为无法通过使用操作系统功能的卸载步骤来停用本软件。

#### 请注意:

要卸载本软件,请以管理员身份登录您的 PC。

- 1. 打开包含 PRECiV software 程序的文件夹,然后双击"setup.exe"文件。 会显示 [选定操作] 对话框。
- 2. 选定 [安装或维护成像软件] 选项。点击 [下一步] 按钮。
- 3. 选定 [维护成像软件] 选项。选定要卸载的软件,然后点击 [下一步] 按钮。
- 4. 选定 [卸载成像软件] 选项。点击 [下一步] 按钮。 会显示 [选择性停用许可证] 对话框。
- 5. 选定 [停用许可证 (推荐)] 选项。点击 [下一步] 按钮。

#### 请注意:

可以在不停用许可证的情况下卸载本软件,但是,在一台不同的 PC 上安装本软件后,您将无法激活 许可证。

- 6. 停用许可证 (第 [29](#page-32-0) 页)。 停用完成后即开始卸载。 停用完成后,会出现一个消息框。
- 7. 确认消息,然后点击 [结束] 按钮。

#### <span id="page-52-0"></span>4.2 卸载时的注意事项

如果卸载过程中由于某种原因未自动卸载 CodeMeter 软件,则需手动将其卸载。使用 Windows"控制面 板">"程序和功能"卸载 CodeMeter 软件。

### <span id="page-53-0"></span>5. 关于安全使用的注意事项

#### <span id="page-53-1"></span>5.1 关于自动恢复操作系统的注意事项

如果使用"重置此 PC"选项,许可证和 Evident 软件会丢失。 但是,如果使用"启动修复"选项,则许可证和 Evident 软件不会丢失。

#### <span id="page-53-2"></span>5.2 更改用户权限和添加/删除用户

如果 PC 管理员从操作系统用户帐户中删除拥有 PRECiV 管理员权限的用户,则 PRECiV 的管理员用户将不 复存在,并且某些功能将无法使用。删除操作系统用户帐户时,请检查 PRECiV 的管理员用户,并务必通过 将管理员权限转移给其他用户等方式指定管理员用户。

#### <span id="page-53-3"></span>5.3 更换 PC 和重新安装操作系统的推荐步骤

在以下情况下,请参考下述推荐步骤重新安装本软件。

- 由于当前使用的 PC 过于老旧而更换新的 PC 时
- <sup>l</sup> 重新安装操作系统时

推荐步骤

- 1. 为本软件创建一个系统还原点 (第 [44](#page-47-1) 页),然后将其保存到除 PC 以外的其他存储介质 (USB 闪存驱动 器等) 之中。
- 2. 卸载本软件。(此时,请停用许可证。)
- 3. 将图像数据保存到除 PC 以外的其他存储介质 (USB 闪存驱动器等) 之中。
- 4. 如有必要,重新安装操作系统。
- 5. 重新安装本软件。(第 [6](#page-9-0) 页)
- 6. 还原系统还原点。(第 [44](#page-47-2) 页)

#### <span id="page-54-0"></span>5.4 其他

- 1) 文档 本软件一次最多能够打开 150 个文档 (包括采集的图像等)。
- 2) 如果内存使用量过高,则可能会出现错误消息。如果出现错误消息,请重新启动本软件。
- 3) 检查版本和许可证信息

可以通过选定 [帮助] > [关于] 命令在显示的窗口上查看版本。

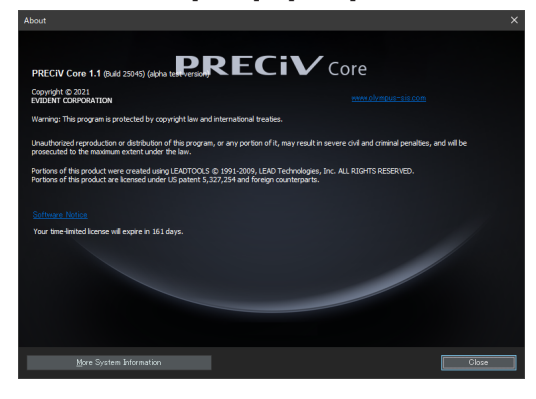

可以通过双击保存在桌面上的 (EVIDENTLicenseInformation.html) 文件查看许可证信息。许可证信息显 示在所显示的对话框上以红色框出的区域中。

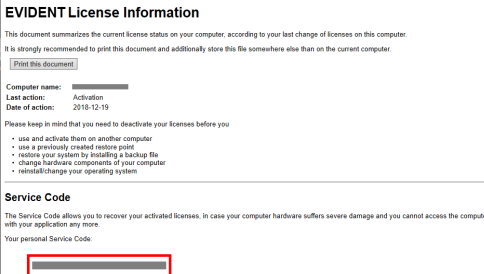

4) 安装安全软件

我们建议您使用杀毒软件和防火墙,防止 Windows 中新的漏洞问题对您的 PC 造成影响。请注意,如 果您在使用杀毒软件进行病毒扫描的同时在本软件上采集图像,则图像采集可能会耗费更长时间。

5) 将日志文件保存一段时间

我们建议您将日志文件保存 30 至 90 天,以便追溯造成异常的原因。 可以通过选定 [工具] > [选项] > [环境] > [支持信息] 设置保存日志文件的期限。有关详细信息,请参阅 在线帮助。

6) 管理用户和设置密码

如果有多个用户在使用本软件,我们建议您在使用 PRECiV 时对用户进行划分。可以从 Windows 用户 中添加 PRECiV 用户。有关添加用户的步骤,请参阅在线帮助。此外,为了安全使用本软件,我们建议 您定期更改 Windows 登录用户密码,以设置安全密码。此外,建议您设置一个至少包含 8 个字符的密 码,并使用数字、字母 (包括大写字母和小写字母) 和符号的组合。有关更改密码的步骤,请参阅 Windows 的帮助。

7) 创建和还原系统还原点

我们建议您在下列情况下创建一个系统还原点。有关创建和使用系统还原点的步骤,请参见 [3.2.5](#page-46-1) 一 节。

- <sup>l</sup> 在完成本软件的安装并进行设备配置后
- <sup>l</sup> 添加或更改设备时
- <sup>l</sup> 系统运行不稳定时 (仅当未预先保存系统还原点时)
- 8) 在硬盘上保存重要数据并自行负责保护数据时。我们建议您执行以下操作。
	- <sup>l</sup> 硬件多路复用
	- <sup>l</sup> 防盗
	- <sup>l</sup> 定期备份
- 9) 将许可证信息、系统还原点等重要信息传输到其他环境时,我们建议您使用可通过密码锁定的存储 介质 (USB 闪存驱动器等)。
- 10) 如果出现本安装手册或在线帮助中未描述的现象,请与 Evident 联系。在这种情况下,我们可能会要 求您提交日志文件。日志文件中可能会包含您的 IP 地址等信息,但是,此文件绝不会用于除异常分析 以外的任何其他目的。 如果您使用 PRECiV DSX, 软件上可能会显示错误代码。联系我们时, 请告知应用程序名称和错误代 码。

### <span id="page-56-0"></span>6. 故障排除

#### <span id="page-56-1"></span>6.1 PRECiV 出现问题时的故障排除流程图

当 PRECiV 出现问题时,根据以下流程图采取补救措施。

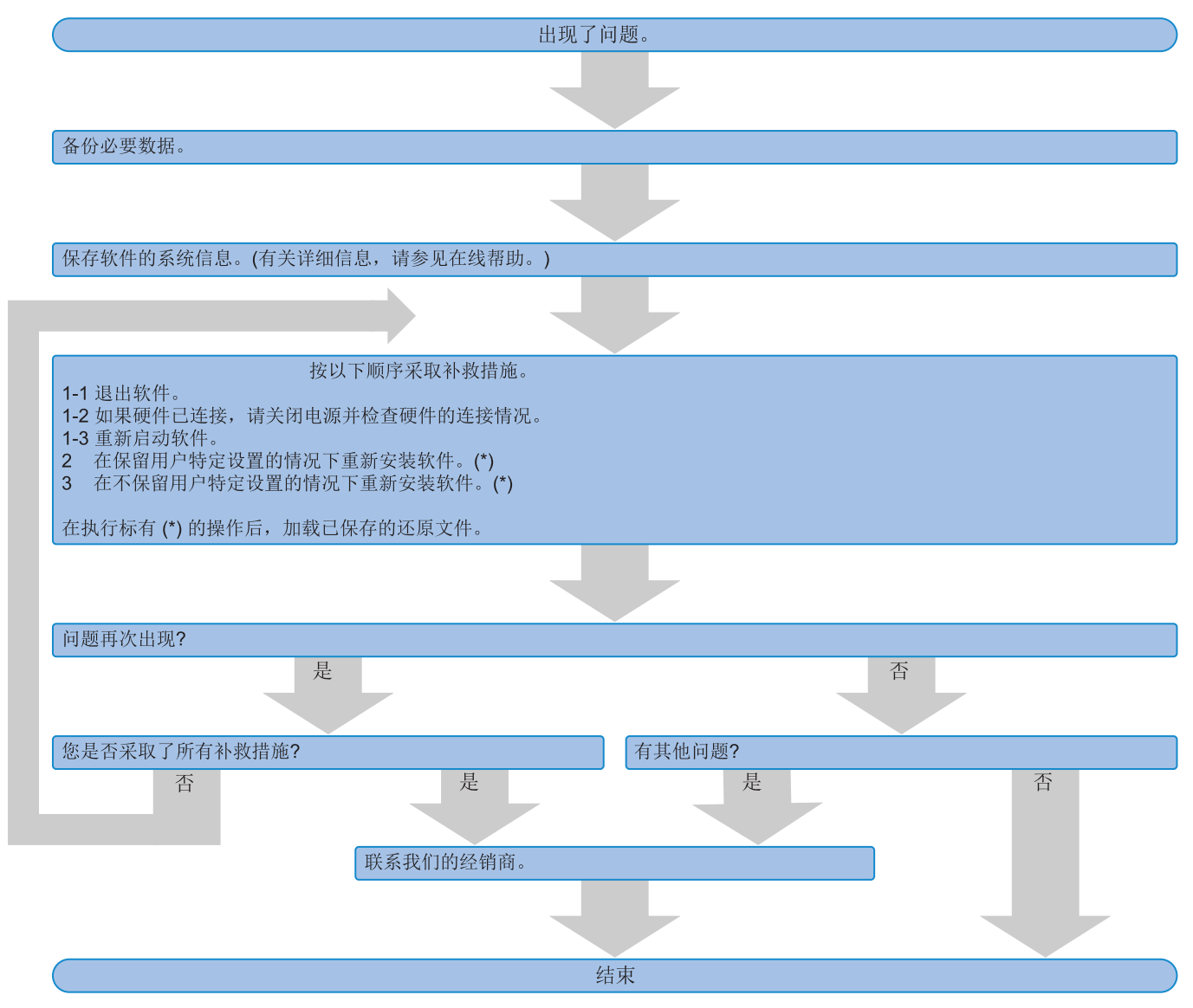

#### <span id="page-57-0"></span>6.2 用于确定是否通过 PRECiV 保存系统还原功能的流程图

本节介绍通过 PRECiV 保存系统还原功能的时机选择。

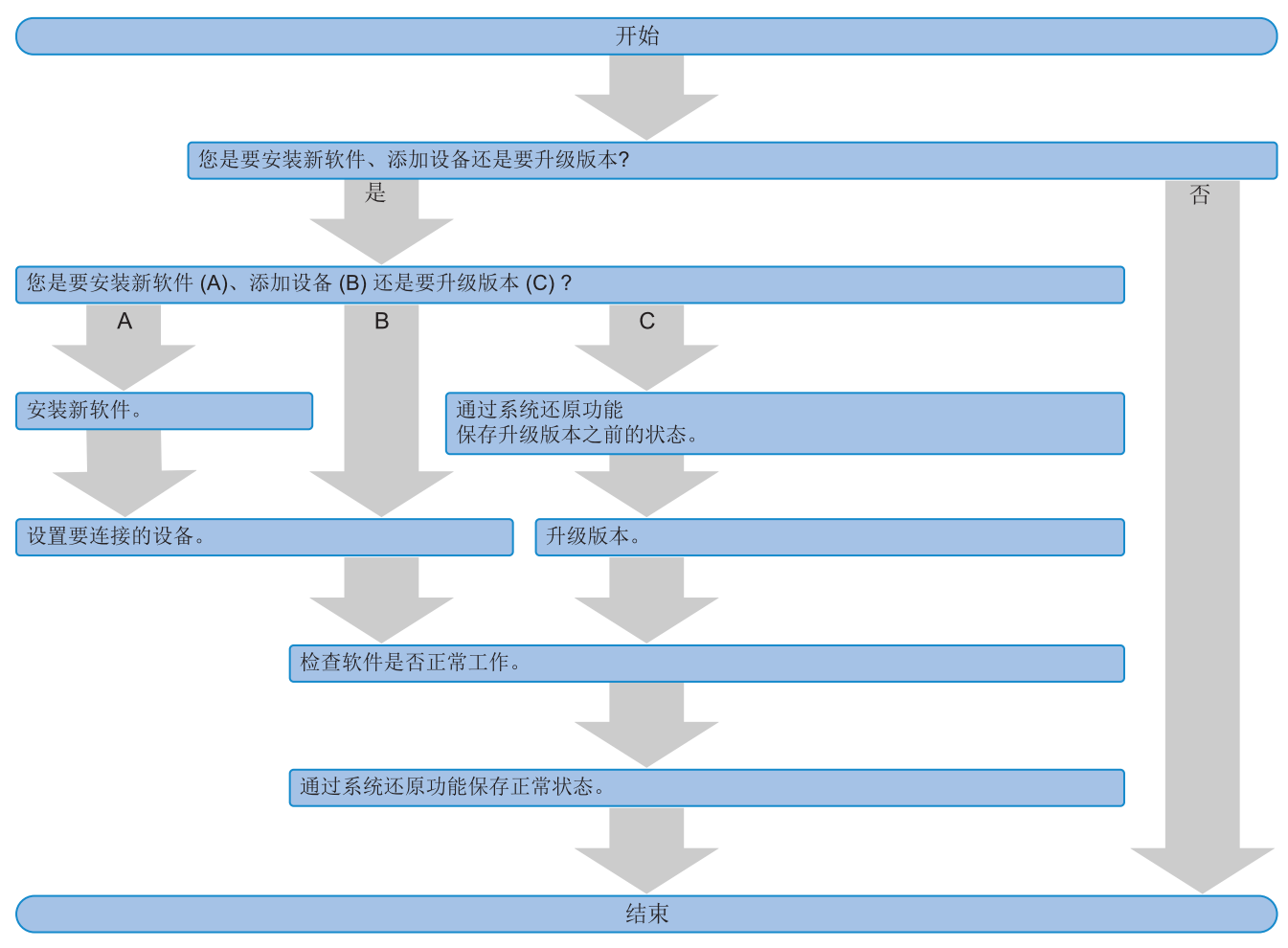

#### <span id="page-58-0"></span>6.3 PRECiV DSX 的错误代码

如果显示以下错误代码,请查看以下列表并根据需要采取补救措施。 如果问题仍未解决,请联系 EVIDENT 寻求帮助。

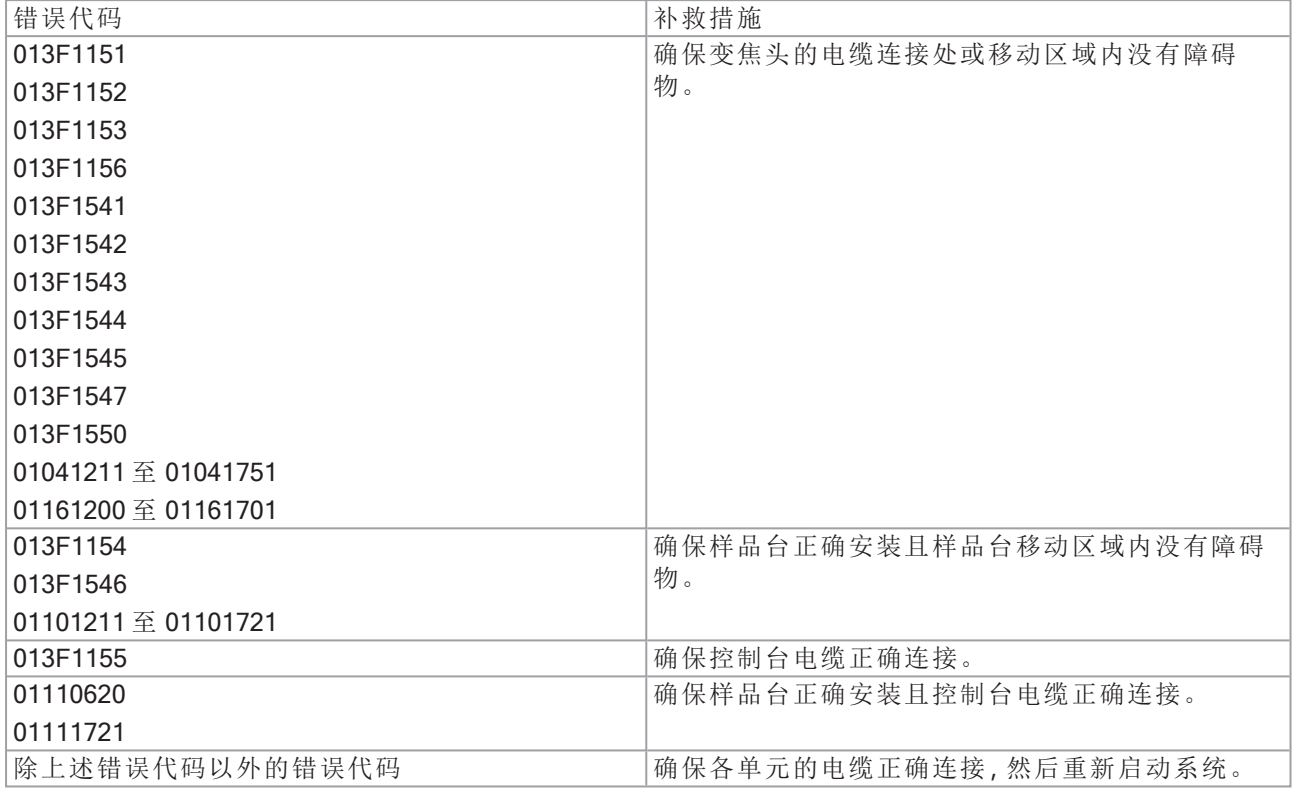

- Manufactured by -

#### **EVIDENT CORPORATION**

6666 Inatomi, Tatsuno-machi, Kamiina-gun, Nagano 399-0495, Japan

-Distributed by-

**EVIDENT EUROPE GmbH** Caffamacherreihe 8-10, 20355 Hamburg, Germany

**EVIDENT EUROPE GmbH UK Branch** 

Part 2nd Floor Part A, Endeavour House, Coopers End Road, Stansted CM24 1AL, U.K.

EVIDENT SCIENTIFIC, INC.

48 Woerd Ave Waltham, MA 02453, U.S.A.

#### **EVIDENT AUSTRALIA PTY LTD**

97 Waterloo Road, Macquarie Park, NSW 2113, Australia

生命科学解决方案 面面 工业解决方案

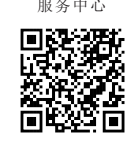

https://www.olympuslifescience.com/support/service/

官方网站 有效的 医心包的 医心包的 医心包的 医心包的 化二乙基

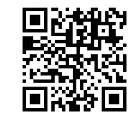

https://www.olympus-lifescience.com https://www.olympus-ims.com

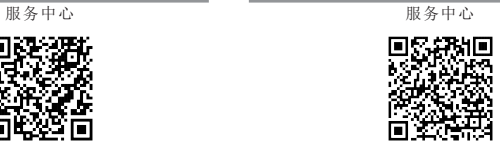

https://www.olympus-ims.com/service-andsupport/service-centers/

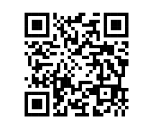